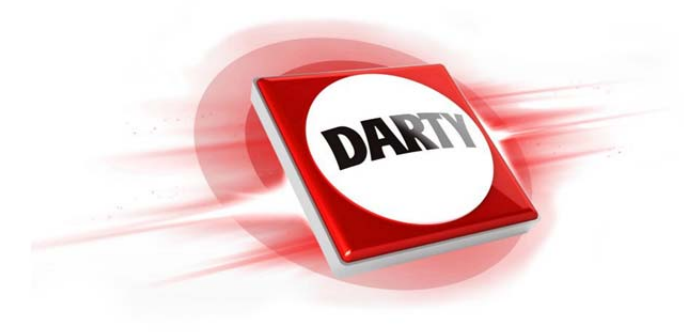

## **MARQUE: SAMSUNG CODIC: 4245741**

**REFERENCE: GLX TAB A 7 4G** 

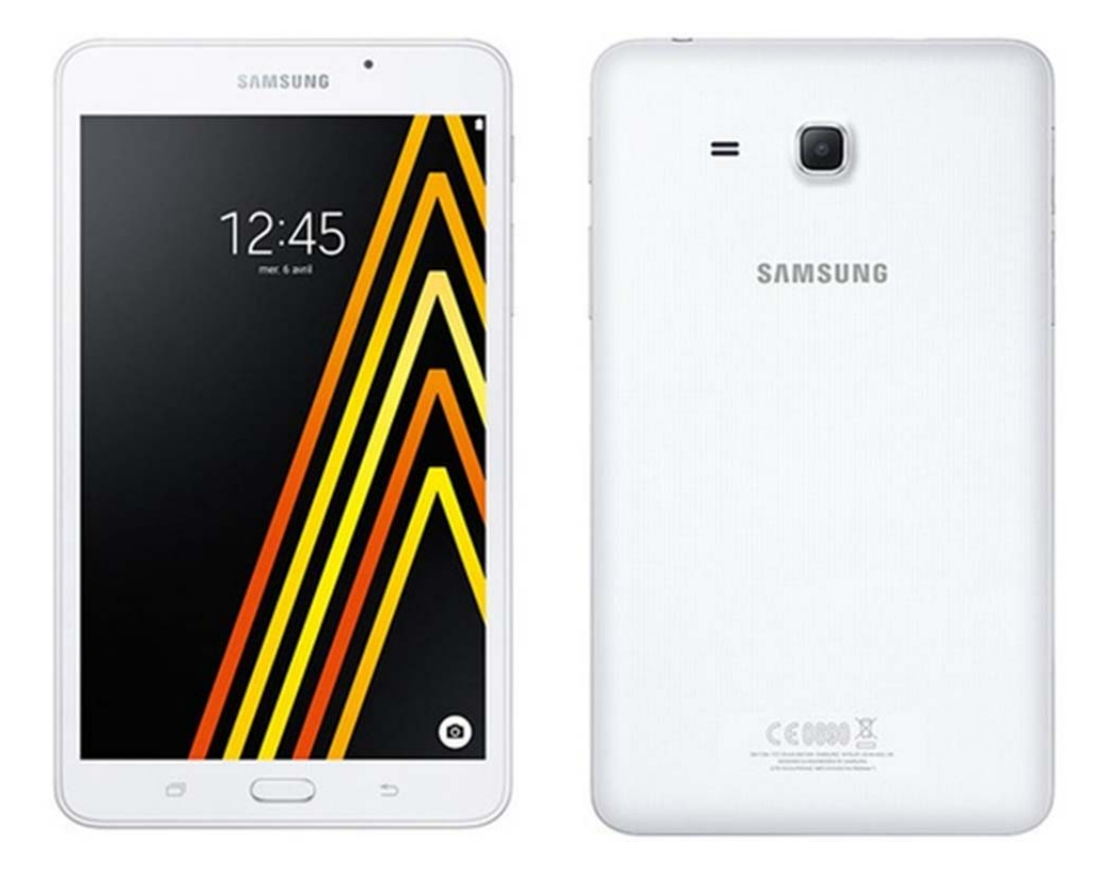

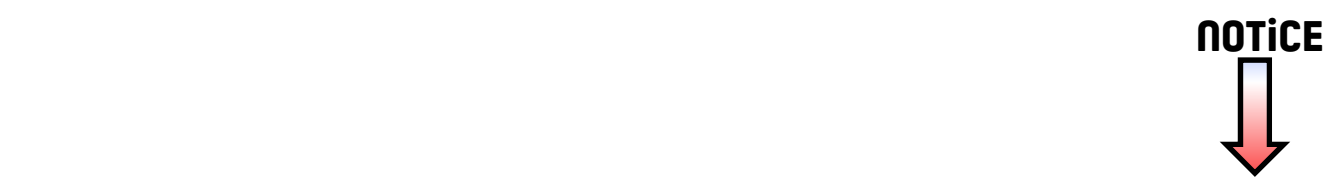

### **SAMSUNG**

### SM-T285

# Mode d'emploi

French. 04/2016. Rev.1.0

[www.samsung.com](http://www.samsung.com)

## **Table des matières**

#### **[Fonctions de base](#page-4-0)**

- [À lire avant utilisation](#page-4-0)
- [Contenu du coffret](#page-5-0)
- [Présentation de l'appareil](#page-6-0)
- [Batterie](#page-8-0)
- [Carte SIM ou USIM](#page-11-0)
- [Carte mémoire](#page-12-0)
- [Allumer et éteindre l'appareil](#page-14-0)
- [Écran tactile](#page-15-0)
- [Écran d'accueil](#page-18-0)
- [Écran de verrouillage](#page-23-0)
- [Volet des raccourcis](#page-24-0)
- [Saisir du texte](#page-26-0)
- [Capture d'écran](#page-28-0)
- [Ouvrir des applications](#page-28-0)
- [Multi-fenêtres](#page-29-0)
- [Gérer les appareils et les données](#page-33-0)

#### **[Applications](#page-37-0)**

- [Installer ou désinstaller des applications](#page-37-0)
- [Mes fichiers](#page-38-0)
- [Téléphone](#page-39-0)
- [Contacts](#page-42-0)
- [Messages](#page-43-0)
- [Internet](#page-45-0)
- [Email](#page-46-0)
- [Appareil photo](#page-47-0)
- [Galerie](#page-52-0)
- [Smart Manager](#page-54-0)
- [S Planner](#page-55-0)
- [Vidéo](#page-57-0)
- [Mémo](#page-58-0)
- [Horloge](#page-58-0)
- [Calculatrice](#page-60-0)
- [Radio](#page-60-0)
- [Applications Google](#page-62-0)

#### **[Paramètres](#page-64-0)**

- [Introduction](#page-64-0)
- [Mode Hors-ligne](#page-64-0)
- [Wi-Fi](#page-64-0)
- [Bluetooth](#page-66-0)
- [Point d'accès mobile et modem](#page-68-0)
- [Utilisation des données](#page-69-0)
- [Réseaux mobiles](#page-70-0)
- [Plus de paramètres de connexion](#page-70-0)

Table des matières

- [Sons et notifications](#page-72-0)
- [Affichage](#page-72-0)
- [Mouvements et gestes](#page-73-0)
- [Applications](#page-73-0)
- [Fond d'écran](#page-73-0)
- [Écran verrouillage/Sécurité](#page-73-0)
- [Confidentialité](#page-74-0)
- [Accessibilité](#page-74-0)
- [Comptes](#page-75-0)
- [Sauvegarder et réinitialiser](#page-76-0)
- [Langue et saisie](#page-77-0)
- [Batterie](#page-77-0)
- [Stockage](#page-78-0)
- [Date et heure](#page-78-0)
- [Mode d'emploi](#page-78-0)
- [À propos de l'appareil](#page-78-0)

#### **[Annexe](#page-79-0)**

- [Dépannage](#page-79-0)
- [Retirer la batterie](#page-84-0)

## <span id="page-4-0"></span>**Fonctions de base**

### **À lire avant utilisation**

Veuillez lire attentivement ce mode d'emploi, afin de pouvoir utiliser votre appareil correctement et en toute sécurité.

- Les descriptions sont basées sur les paramètres par défaut de votre appareil.
- En fonction de votre zone géographique, de votre opérateur, des caractéristiques du modèle ou de la version logicielle, certains contenus peuvent différer par rapport à votre appareil.
- Les contenus de qualité élevée nécessitant une forte utilisation du processeur et de la mémoire vive peuvent avoir une incidence sur les performances générales de l'appareil. Les applications en rapport avec ces contenus peuvent ne pas fonctionner correctement selon les caractéristiques de l'appareil et les conditions d'utilisation.
- Samsung ne peut être tenu responsable des problèmes de performance relatifs aux applications fournies par des prestataires autres que Samsung.
- Samsung ne peut être tenu responsable des problèmes de performance ou des incompatibilités découlant de la modification des paramètres de registre par l'utilisateur. Toute tentative de personnalisation du système d'exploitation peut entraîner des problèmes de fonctionnement de l'appareil ou de ses applications.
- Les logiciels, sons, fonds d'écran, images ainsi que les autres contenus multimédia fournis avec cet appareil sont concédés sous licence et leur usage est soumis à une utilisation limitée. L'extraction et l'utilisation de ces éléments à des fins commerciales ou autres constituent une infraction au regard des lois sur les droits d'auteur. Les utilisateurs sont entièrement responsables de toute utilisation illégale d'un contenu multimédia.
- Les applications fournies par défaut avec l'appareil peuvent être modifiées ou ne plus être disponibles, et ce, sans préavis. Si vous avez des questions à propos d'une application fournie avec l'appareil, contactez un centre de service après-vente Samsung. Pour les applications installées par l'utilisateur, contactez les opérateurs.
- Toute modification du système d'exploitation de l'appareil ou installation de logiciels non officiels peut entraîner des dysfonctionnements et corrompre vos données. Ces actions constituent des violations de l'accord de licence Samsung et annuleront votre garantie.
- Selon la zone géographique ou le modèle, certains appareils doivent obligatoirement recevoir l'approbation de la FCC (Federal Communications Commission). Si votre appareil est approuvé par la FCC, vous pouvez afficher l'identifiant FCC de l'appareil. Pour afficher l'identifiant FCC, appuyez sur **Applis** → **Paramètres** → **À propos de l'appareil**.

#### <span id="page-5-0"></span>**Icônes**

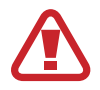

**Avertissement** : situations susceptibles de vous blesser ou de blesser autrui

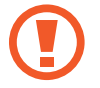

**Attention** : situations susceptibles d'endommager votre appareil ou d'autres équipements

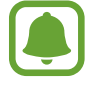

**Information** : remarques, conseils d'utilisation ou informations complémentaires

### **Contenu du coffret**

Vérifiez le contenu du coffret et assurez-vous que tous les éléments suivants sont présents :

- **Appareil**
- Guide de prise en main rapide

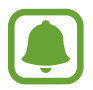

- Les éléments fournis avec l'appareil et les accessoires disponibles peuvent varier en fonction de votre zone géographique ou de votre opérateur.
- Les accessoires fournis ont été spécialement conçus pour votre appareil et peuvent ne pas fonctionner avec d'autres appareils.
- L'aspect et les caractéristiques du produit peuvent faire l'objet de modifications sans préavis.
- Vous pouvez acheter d'autres accessoires auprès de votre revendeur Samsung. Avant tout achat, assurez-vous qu'ils sont compatibles avec votre appareil.
- Utilisez exclusivement des accessoires homologués par Samsung. L'utilisation d'accessoires non homologués peut entraîner des problèmes de performances, ainsi que des dysfonctionnements non couverts par la garantie.
- La disponibilité de l'ensemble des accessoires dépend entièrement des fabricants. Pour plus d'informations sur la disponibilité des accessoires, consultez le site Web Samsung.

### <span id="page-6-0"></span>**Présentation de l'appareil**

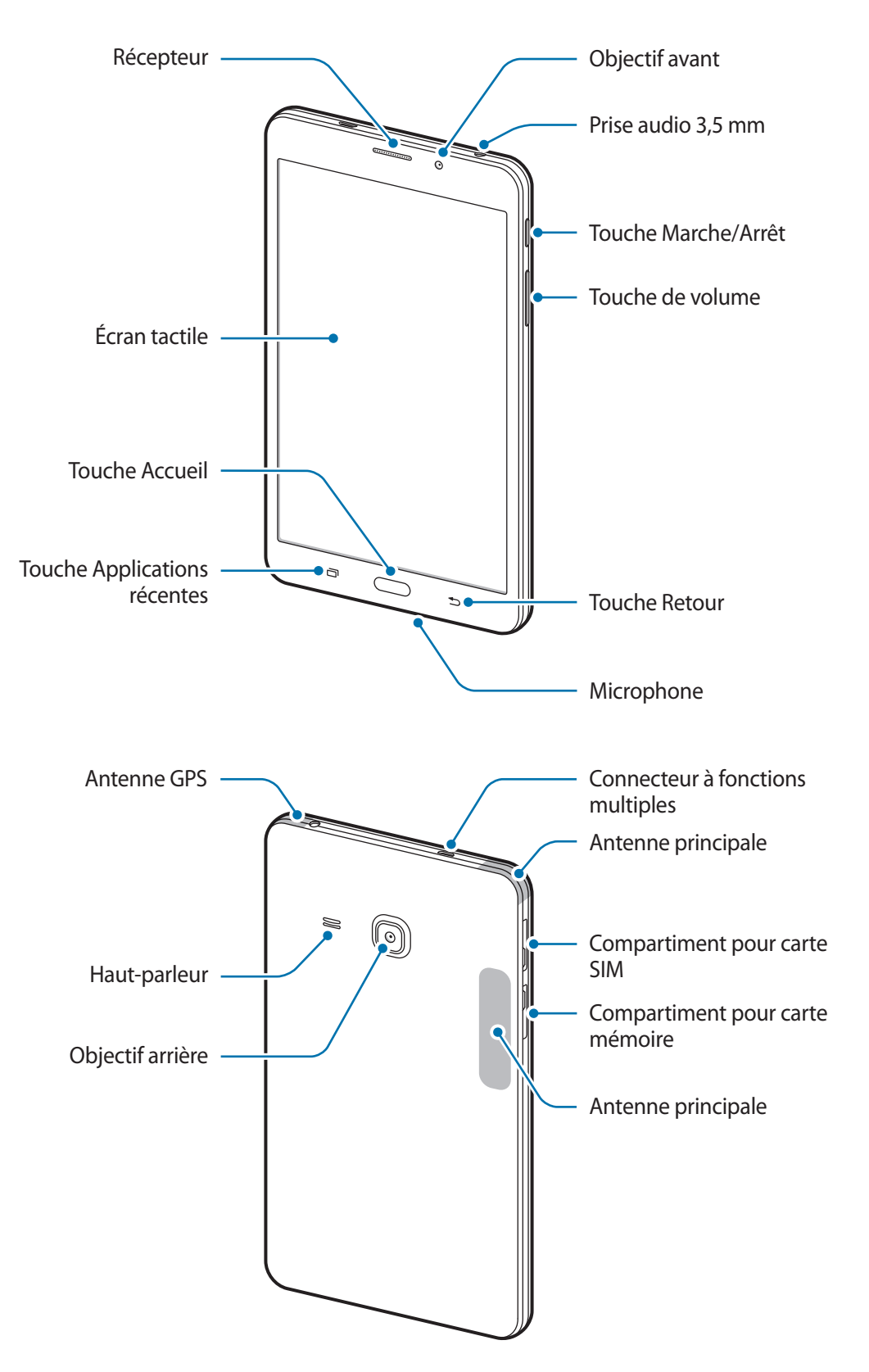

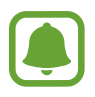

Il se peut que vous rencontriez des problèmes de connexion et observiez un épuisement de la batterie dans les situations suivantes:

- Si vous placez des autocollants métalliques près de l'antenne interne de l'appareil
- Si vous placez sur l'appareil une protection faite d'un matériau métallique
- Si vous couvrez l'antenne interne de l'appareil avec vos mains ou d'autres objets lorsque vous utilisez certaines fonctions, notamment les appels ou la connexion à un réseau mobile.
- L'utilisation d'une protection d'écran agréée Samsung est recommandée. Les protections d'écran non agréées peuvent provoquer un dysfonctionnement des capteurs.
- Évitez de mettre l'écran tactile en contact avec de l'eau. L'humidité ou le contact avec l'eau peut provoquer des dysfonctionnements de l'écran tactile.

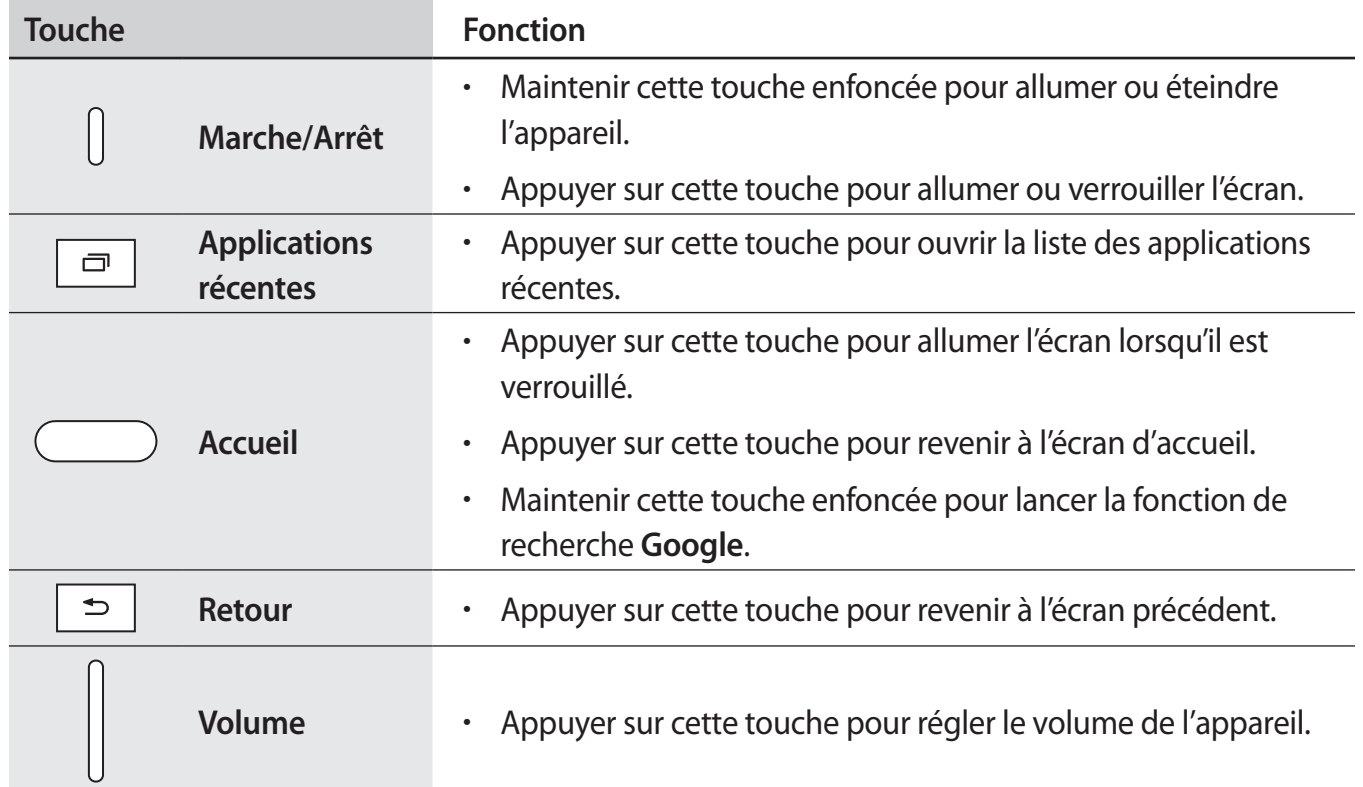

#### **Touches**

### <span id="page-8-0"></span>**Batterie**

#### **Charger la batterie**

Chargez la batterie avant d'utiliser l'appareil pour la première fois ou lorsque vous ne l'avez pas utilisé depuis un certain temps.

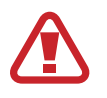

Utilisez uniquement des chargeurs, des batteries et des câbles homologués par Samsung. L'utilisation de chargeurs ou de câbles non homologués peut provoquer l'éclatement de la batterie ou endommager l'appareil.

Branchez le câble USB sur l'adaptateur USB, puis la fiche micro-USB sur le connecteur à fonctions multiples de l'appareil.

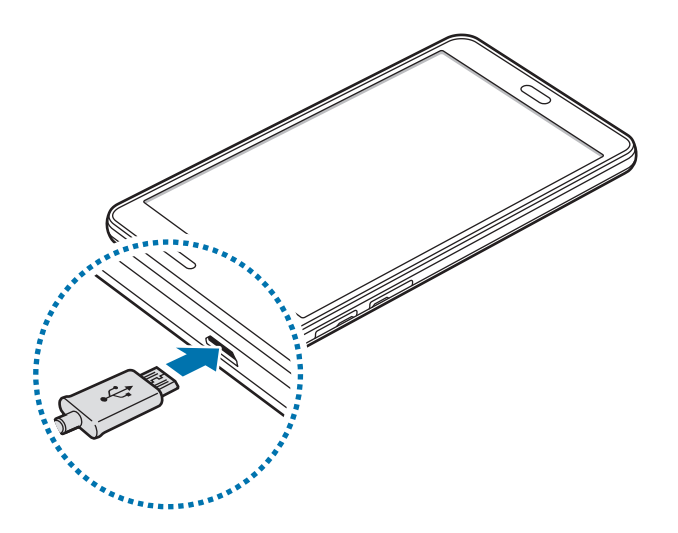

Un branchement incorrect du chargeur peut sérieusement endommager l'appareil. Les dégâts résultant d'une mauvaise utilisation ne sont pas couverts par la garantie.

- Branchez l'adaptateur USB à une prise de courant.
- 3 Lorsque la batterie est complètement chargée, déconnectez l'appareil du chargeur. Pour ce faire, débranchez d'abord le chargeur de l'appareil, puis de la prise de courant.
	- Pour économiser l'énergie, débranchez le chargeur lorsque vous ne l'utilisez pas. Le chargeur n'étant pas muni d'une touche Marche/Arrêt, vous devez le débrancher de la prise de courant pour couper l'alimentation. L'appareil doit rester à proximité de la prise lors du chargement.
		- Le socle de prise de courant doit être installé à proximité du matériel et doit être aisément accessible.

#### **Afficher la durée de chargement restante**

Au cours du chargement, ouvrez l'écran d'accueil et appuyez sur **Applis** → **Paramètres** → **Batterie**.

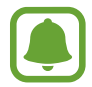

La durée de chargement réelle peut varier selon l'état de l'appareil et les conditions de chargement. La durée de chargement restante peut ne pas s'afficher si vous rechargez l'appareil dans des conditions de températures extrêmes.

#### **Réduire la consommation d'énergie de la batterie**

Votre appareil est doté de diverses options destinées à économiser l'autonomie de votre batterie.

- Optimisez l'appareil à l'aide de l'application Smart Manager.
- Lorsque vous n'utilisez pas l'appareil, désactivez l'écran tactile en appuyant sur la touche Marche/Arrêt.
- Activez le mode économie d'énergie.
- Fermez les applications inutiles.
- Lorsque vous n'utilisez pas la fonction Bluetooth, désactivez-la.
- Lorsque vous n'utilisez pas la fonction Wi-Fi, désactivez-la.
- Désactivez la fonction de synchronisation automatique des applications.
- Réduisez la durée du rétroéclairage de l'écran.
- Réduisez la luminosité de l'écran.

#### **Conseils et précautions pour le chargement de la batterie**

- Lorsque le niveau de charge est faible, l'icône de la batterie est vide.
- Si la batterie est complètement déchargée, vous ne pouvez pas allumer l'appareil, même si le chargeur est branché. Rechargez la batterie pendant quelques minutes avant d'allumer l'appareil.
- Si vous utilisez simultanément plusieurs applications, des applications réseaux ou des applications qui nécessitent une connexion à un autre appareil, la batterie se déchargera rapidement. Pour éviter toute déconnexion du réseau ou perte d'alimentation lors d'un transfert de données, utilisez toujours ces applications lorsque la batterie est parfaitement chargée.
- Si vous utilisez une source d'alimentation autre que l'adaptateur USB, comme un ordinateur, la vitesse de chargement risque d'être ralentie.
- L'appareil peut être utilisé en cours de chargement, mais dans ce cas, le chargement complet de la batterie risque de prendre plus de temps.
- Lorsque l'appareil est en cours de chargement, il est possible que l'écran tactile ne fonctionne pas en raison de l'instabilité de l'alimentation électrique. Dans ce cas, débranchez le chargeur de l'appareil.
- Il est possible que l'appareil et le chargeur chauffent en cours de chargement. Ce phénomène est normal et n'affecte ni la durée de vie, ni les performances de l'appareil. Si la température de la batterie devient trop élevée, le chargement risque de s'interrompre.
- Si l'appareil ne se charge pas correctement, apportez-le, accompagné de son chargeur, dans un centre de service après-vente Samsung.

#### **Mode Économie d'énergie**

Préservez l'autonomie de la batterie en limitant les fonctions de l'appareil.

Sur l'écran d'accueil, appuyez sur **Applis** → **Paramètres** → **Batterie** → **Mode Économie d'énergie**, puis appuyez sur le curseur pour activer la fonction.

Pour activer automatiquement le mode économie d'énergie, lorsque l'autonomie de la batterie atteint le niveau prédéfini, appuyez sur **Démarrer mode Éco énergie**, puis sélectionnez une option.

#### **Mode Ultra économie d'énergie**

Utilisez cette fonction pour prolonger l'autonomie de la batterie. En mode Ultra économie d'énergie, l'appareil se comporte comme suit :

- Il limite le nombre d'applications disponibles et affiche uniquement les applications sélectionnées.
- Il désactive la connexion de données mobiles quand l'écran s'éteint.
- Il désactive les fonctions Wi-Fi et Bluetooth.

Sur l'écran d'accueil, appuyez sur **Applis** → **Paramètres** → **Batterie** → **Mode Ultra économie d'énergie**, puis appuyez sur le curseur pour activer la fonction.

Pour désactiver le mode Ultra économie énergie, appuyez sur **PLUS** → **Désact. Ultra économie énergie**.

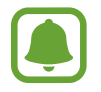

La durée d'utilisation indique l'autonomie restante avant que la batterie ne soit complètement déchargée. Cette durée d'utilisation peut varier selon les paramètres de l'appareil et les conditions d'utilisation.

### <span id="page-11-0"></span>**Carte SIM ou USIM**

#### **Installer la carte SIM ou USIM**

Insérez la carte SIM ou USIM fournie par votre opérateur.

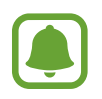

- Seules les cartes micro-SIM sont compatibles avec cet appareil.
- La disponibilité de certains services LTE (4G) dépend de votre opérateur. Pour en savoir plus sur la disponibilité des services, contactez votre opérateur.
- 1 Ouvrez le compartiment de la carte SIM.
- 2 Insérez la carte SIM ou USIM, puce orientée vers le bas.

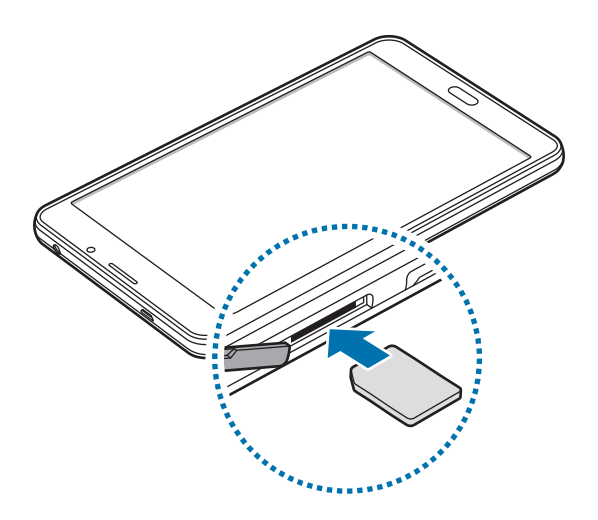

3 Enfoncez la carte SIM ou USIM dans son compartiment jusqu'à ce qu'elle se verrouille.

Veillez à ne pas perdre ou laisser d'autres personnes utiliser votre carte SIM ou USIM. Samsung ne peut être tenu responsable en cas de dommage ou désagrément résultant d'une perte ou d'un vol de carte.

4 Refermez le compartiment de la carte SIM.

#### <span id="page-12-0"></span>**Retirer la carte SIM ou USIM**

- 1 Ouvrez le compartiment de la carte SIM.
- 2 Appuyez sur la carte SIM ou USIM, puis sortez-la de son compartiment.

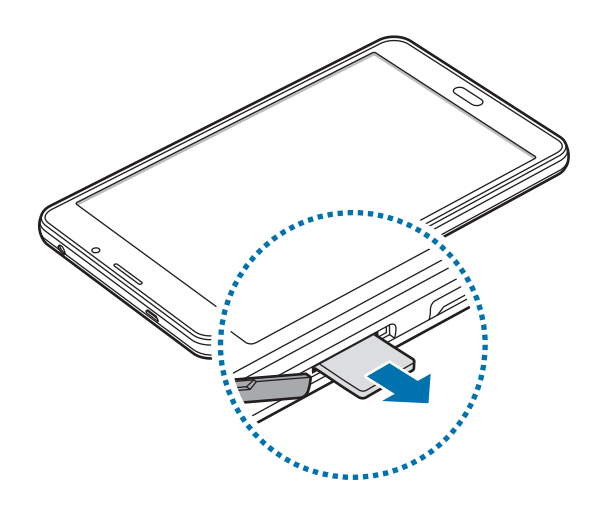

3 Refermez le compartiment de la carte SIM.

### **Carte mémoire**

#### **Installer une carte mémoire**

L'appareil est compatible avec les cartes mémoire d'une capacité allant jusqu'à 200 Go. Selon le fabricant et le modèle, certaines cartes mémoire peuvent ne pas être compatibles avec votre appareil.

- Certaines cartes mémoire peuvent ne pas être parfaitement compatibles avec l'appareil. L'utilisation d'une carte mémoire incompatible peut endommager l'appareil ou la carte mémoire elle-même et corrompre les données qui y sont stockées.
	- Veillez à insérer la carte mémoire du bon côté.
- Seules les structures de fichiers FAT et exFAT sont compatibles avec les cartes mémoire de l'appareil. Lorsque vous insérez une carte mémoire formatée avec une autre structure de fichiers, l'appareil vous invite à la reformater.
	- Une trop grande fréquence des opérations d'effacement et d'écriture réduit la durée de vie des cartes mémoire.
	- Lorsque vous insérez une carte mémoire dans l'appareil, le répertoire de fichiers de la carte mémoire apparaît dans le dossier **Mes fichiers** → **Carte SD**.
- 1 Ouvrez le compartiment de la carte mémoire.
- 2 Insérez la carte mémoire en orientant la puce vers le bas.

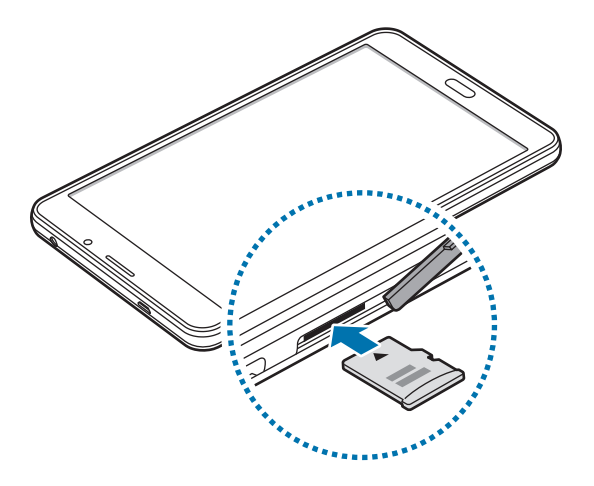

- 3 Enfoncez la carte mémoire dans son compartiment jusqu'à ce qu'elle se verrouille.
- $\mathcal{A}$  Fermez le compartiment de la carte mémoire.

#### **Retirer une carte mémoire**

Avant de retirer la carte mémoire, vous devez au préalable la désactiver pour pouvoir la retirer en toute sécurité.

Depuis l'écran d'accueil, appuyez sur **Applis** → **Paramètres** → **Stockage** → **Démonter la carte SD**.

- 1 Ouvrez le compartiment de la carte mémoire.
- 2 Appuyez avec précaution sur la carte mémoire pour la dégager, puis sortez-la du compartiment.
- $\beta$  Fermez le compartiment de la carte mémoire.

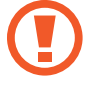

Ne retirez jamais la carte mémoire lorsque l'appareil y enregistre ou lit des informations. Cela pourrait entraîner une perte ou une corruption des données, ou endommager la carte mémoire ou l'appareil. Samsung ne peut être tenu responsable en cas de perte de données résultant d'une utilisation frauduleuse ou en cas de détérioration d'une carte mémoire.

#### <span id="page-14-0"></span>**Formater une carte mémoire**

Une carte mémoire ayant été formatée sur un ordinateur peut ne pas être compatible avec l'appareil. Formatez la carte mémoire dans l'appareil.

Depuis l'écran d'accueil, appuyez sur **Applis** → **Paramètres** → **Stockage** → **Formater la carte SD** → **FORMATER LA CARTE SD** → **SUPPRIMER TOUT**.

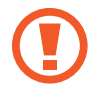

Avant de formater la carte mémoire, n'oubliez pas d'effectuer des copies de sauvegarde de toutes les données importantes qui y sont stockées. La garantie du fabricant ne couvre pas la perte de données résultant des manipulations de l'utilisateur.

### **Allumer et éteindre l'appareil**

Pour allumer l'appareil, maintenez la touche Marche/Arrêt enfoncée pendant quelques secondes.

Si vous allumez l'appareil pour la première fois ou après l'avoir réinitialisé, suivez les instructions affichées à l'écran pour procéder à sa configuration.

Pour éteindre l'appareil, maintenez la touche Marche/Arrêt enfoncée, puis appuyez sur **Éteindre**.

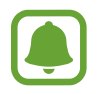

Respectez toutes les consignes de sécurité et directives formulées par le personnel compétent dans les lieux où l'utilisation d'appareils mobiles est interdite, comme par exemple dans les avions et les hôpitaux.

#### **Redémarrer l'appareil**

Si votre appareil se bloque et ne répond plus, maintenez simultanément la touche Marche/Arrêt et la touche de baisse du volume enfoncées pendant plus de 7 secondes afin de le redémarrer.

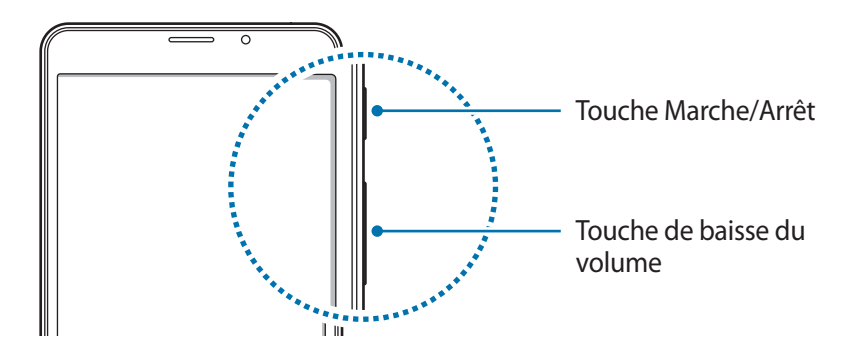

### <span id="page-15-0"></span>**Écran tactile**

- Évitez tout contact de l'écran tactile avec d'autres appareils électriques. Les décharges électrostatiques peuvent provoquer des dysfonctionnements de l'écran tactile.
	- Pour éviter d'endommager l'écran tactile, n'appuyez pas dessus avec un objet pointu et n'exercez aucune pression excessive avec vos doigts.
- 
- Il se peut que l'appareil ne reconnaisse pas la saisie tactile près des bords de l'écran, hors de la zone de saisie dédiée.
- Si l'écran tactile reste inactif pendant une période prolongée, des images rémanentes risquent d'apparaître (ou persistance de l'affichage). Éteignez l'écran tactile lorsque vous n'utilisez pas l'appareil.
- Il est recommandé d'utiliser l'écran tactile avec les doigts.

#### **Appuyer**

Pour ouvrir une application, sélectionner un élément de menu, activer une touche à l'écran ou saisir un caractère sur le clavier à l'écran, appuyez sur l'écran tactile avec un seul doigt.

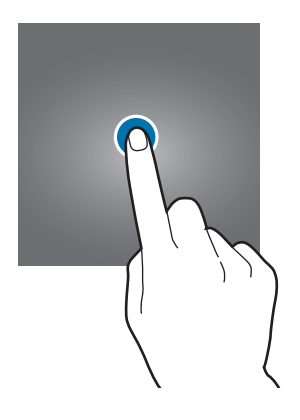

#### **Maintenir appuyé**

Pour accéder aux options disponibles, maintenez votre doigt appuyé sur un élément ou l'écran pendant plus de 2 secondes.

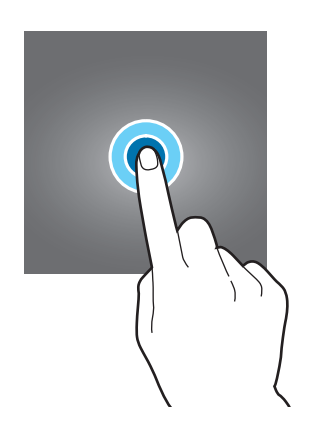

#### **Faire glisser**

Pour déplacer un élément, maintenez-y votre doigt appuyé et faites-le glisser vers un nouvel emplacement.

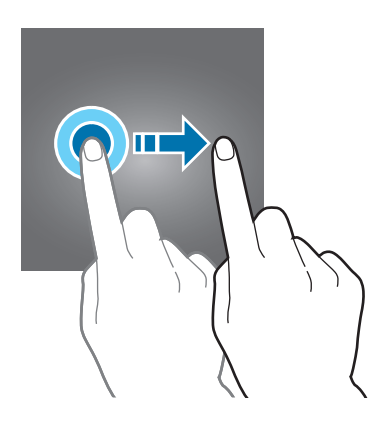

#### **Appuyer deux fois**

Pour effectuer un zoom sur une page Web ou une image, appuyez deux fois sur l'écran. Pour annuler le zoom, appuyez à nouveau à deux reprises sur l'écran.

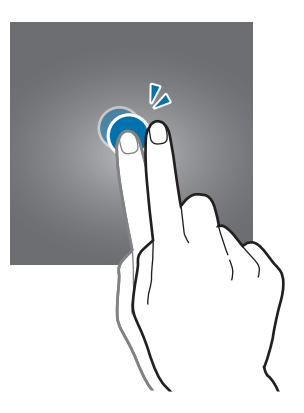

#### **Balayer**

Pour afficher d'autres volets, balayez l'écran d'accueil ou la liste des applications vers la gauche ou vers la droite. Pour parcourir une page Web ou une liste d'éléments, telle que celle de vos contacts, balayez l'écran vers le haut ou le bas.

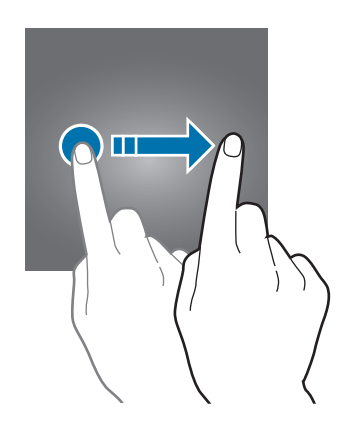

#### **Écarter et rapprocher les doigts**

Pour effectuer un zoom avant sur une page Web, une carte ou une image, placez deux doigts sur l'écran et écartez-les. Rapprochez-les pour effectuer un zoom arrière.

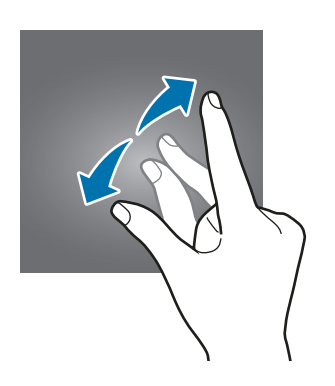

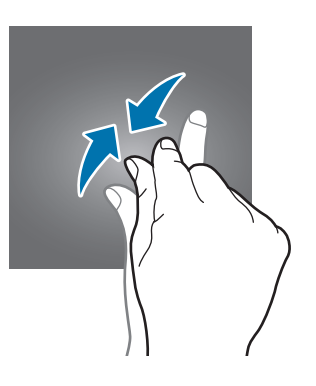

### <span id="page-18-0"></span>**Écran d'accueil**

#### **Écran d'accueil**

L'écran d'accueil est le point de départ pour accéder à toutes les fonctions de l'appareil. Il affiche des widgets, des raccourcis vers les applications, etc.

Pour afficher les autres volets, balayez l'écran vers la gauche ou la droite.

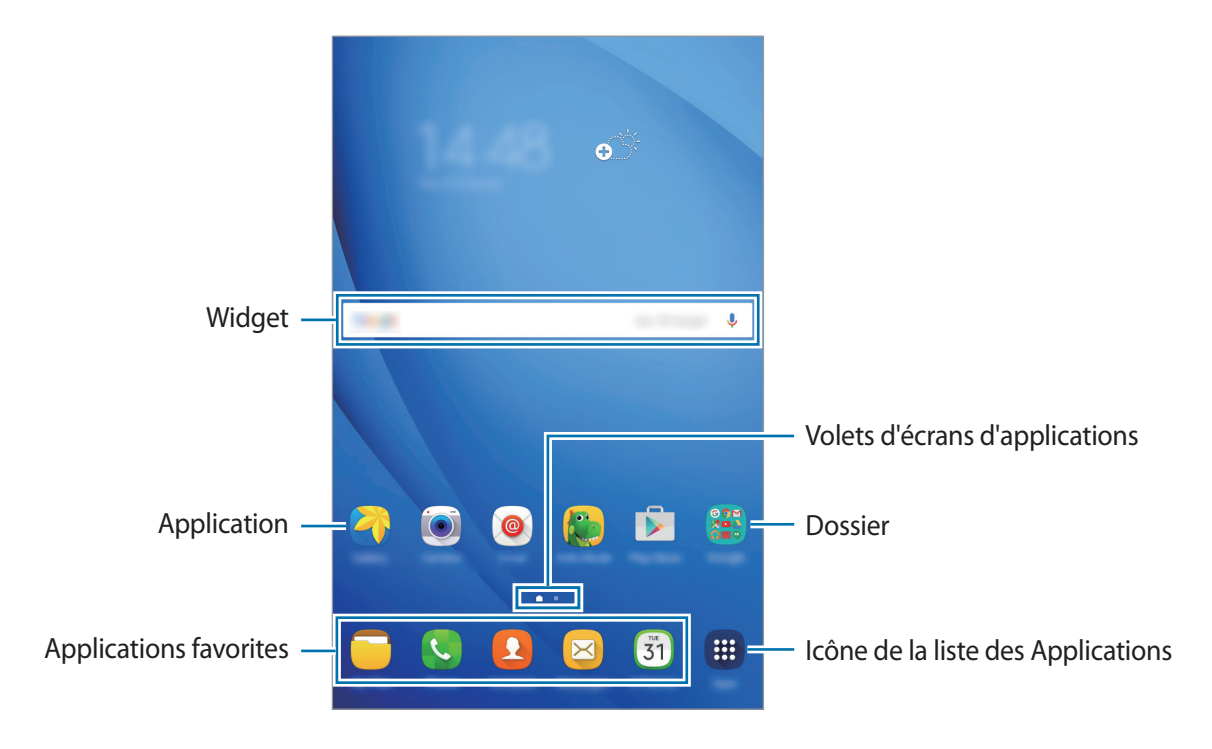

#### **Options de l'écran d'accueil**

Maintenez votre doigt appuyé sur une zone vide de l'écran d'accueil ou rapprochez-y les doigts pour accéder aux options disponibles. Personnalisez l'écran d'accueil en ajoutant, supprimant ou réorganisant ses volets. Vous pouvez également définir le fond d'écran d'accueil, lui ajouter des widgets, etc.

- **Fonds d'écran** : modifiez les paramètres du fond d'écran d'accueil et de verrouillage.
- **Widgets** : ajoutez des widgets à l'écran d'accueil. Les widgets sont de petits outils qui permettent d'obtenir des informations comme la météo ou l'actualité par exemple.

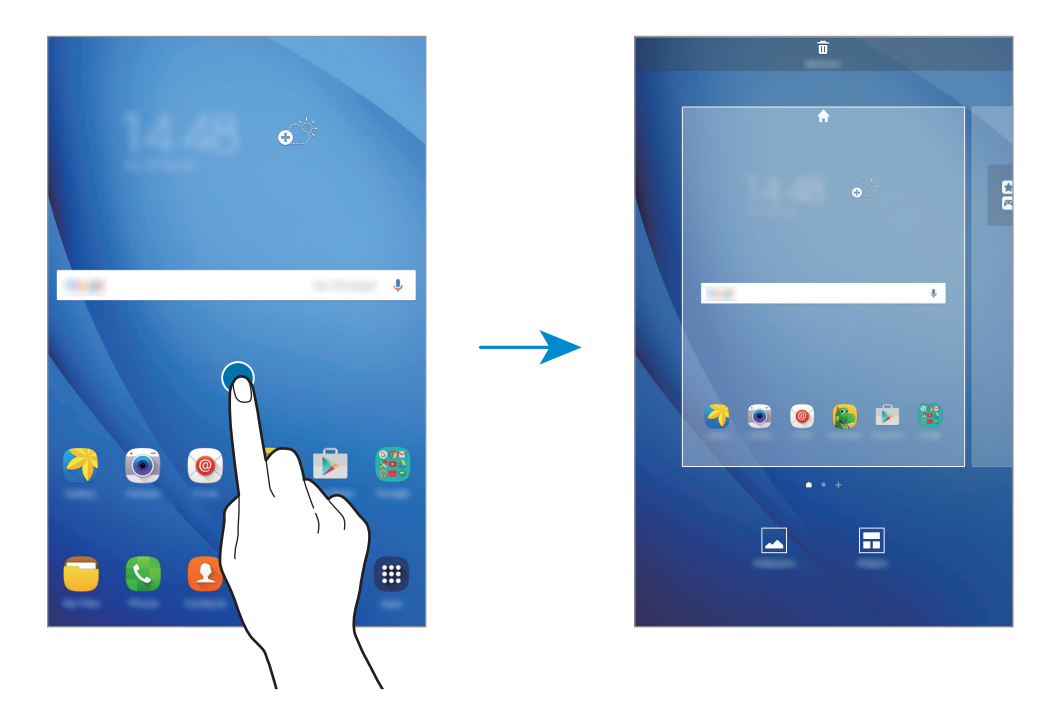

#### **Ajouter des éléments**

Depuis la liste des applications, maintenez le doigt appuyé sur une application ou un dossier, puis faites glisser l'icône vers l'écran d'accueil.

Pour ajouter des widgets, maintenez le doigt appuyé sur une zone vide de l'écran d'accueil, appuyez sur **Widgets**, maintenez le doigt appuyé sur un widget, puis faites-le glisser vers l'écran d'accueil.

#### **Déplacer et supprimer un élément**

Maintenez le doigt appuyé sur un élément de l'écran d'accueil, puis faites-le glisser jusqu'à l'emplacement souhaité.

Pour déplacer l'élément vers un autre volet, faites-le glisser vers le bord de l'écran.

Vous pouvez également déplacer les applications fréquemment utilisées vers la zone de raccourcis située au bas de l'écran d'accueil.

Maintenez le doigt appuyé sur l'élément à supprimer. Faites-le ensuite glisser vers l'option **Supprimer** en haut de l'écran.

#### **Créer des dossiers**

- 1 Depuis l'écran d'accueil, maintenez le doigt appuyé sur une application, puis faites-la glisser vers une autre application.
- 2 Déposez l'application lorsque le cadre d'un dossier apparaît autour des applications. Un nouveau dossier contenant les applications sélectionnées est créé.

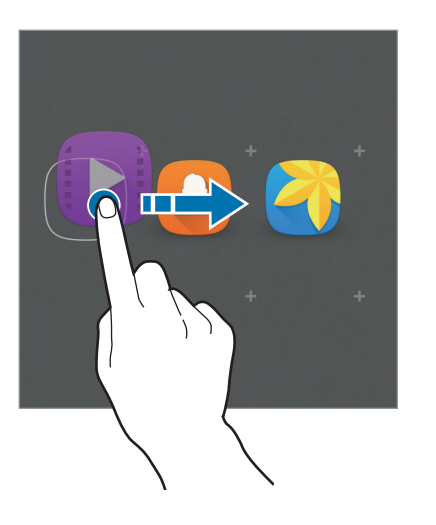

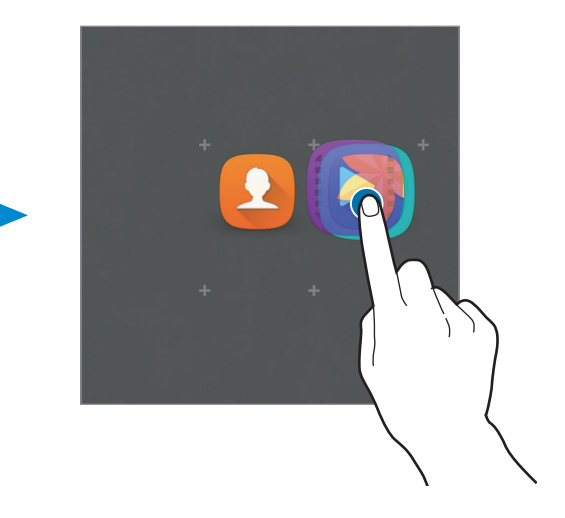

3 Appuyez sur **Entrer un nom de dossier** et nommez le dossier.

Pour modifier la couleur d'un dossier, appuyez sur **9.** 

Pour ajouter davantage d'applications à un dossier, maintenez le doigt appuyé sur une application, puis faites-la glisser vers le dossier.

#### **Gérer les volets**

Maintenez votre doigt appuyé sur une zone vide de l'écran d'accueil pour ajouter, déplacer ou supprimer un volet.

Pour ajouter un volet, balayez l'écran vers la gauche, puis appuyez sur  $+$ .

Pour déplacer un volet, maintenez le doigt appuyé sur son aperçu, puis faites-le glisser jusqu'à l'emplacement souhaité.

Pour supprimer un volet, maintenez le doigt appuyé sur son aperçu, puis faites-le glisser vers l'option **Supprimer** en haut de l'écran.

Pour définir un volet comme écran d'accueil principal, appuyez sur  $\uparrow$ .

#### **Liste des applications**

La liste des applications affiche les icônes de toutes vos applications, y compris celles récemment installées.

Depuis l'écran d'accueil, appuyez sur **Applis** pour ouvrir la liste des applications. Pour afficher les autres volets, balayez l'écran vers la gauche ou la droite.

#### **Déplacer des éléments**

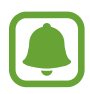

La disponibilité de cette fonction dépend de votre zone géographique ou de votre opérateur.

Depuis la liste des applications, appuyez sur **MODIFIER**. Maintenez le doigt appuyé sur l'élément à déplacer, puis faites-le glisser jusqu'à l'emplacement souhaité.

Pour déplacer l'élément vers un autre volet, faites-le glisser vers le bord de l'écran.

#### **Créer des dossiers**

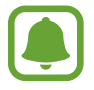

La disponibilité de cette fonction dépend de votre zone géographique ou de votre opérateur.

- 1 Depuis la liste des applications, appuyez sur **MODIFIER**.
- 2 Maintenez le doigt appuyé sur une application, puis faites-la glisser vers une autre application.
- 3 Déposez l'application lorsque le cadre d'un dossier apparaît autour des applications.

Un nouveau dossier contenant les applications sélectionnées est créé.

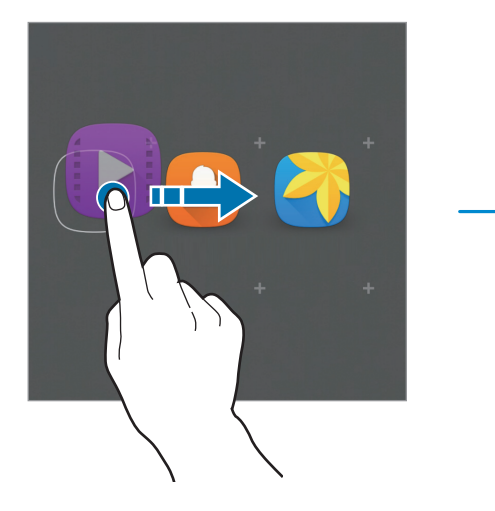

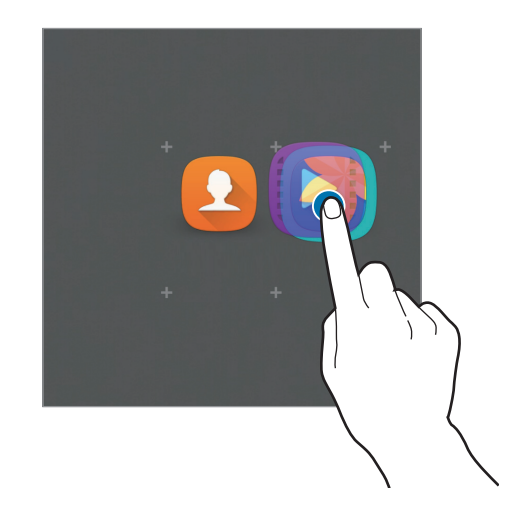

4 Appuyez sur **Entrer un nom de dossier** et nommez le dossier.

Pour modifier la couleur d'un dossier, appuyez sur  $\mathbf{P}$ .

Pour ajouter davantage d'applications à un dossier, maintenez le doigt appuyé sur une application, puis faites-la glisser vers le dossier.

Pour supprimer un dossier, sélectionnez un dossier avec  $\Box$ . Seul ce dossier sera supprimé. Les applications du dossier seront déplacées vers l'écran des applications.

#### **Organiser les éléments de l'écran d'accueil**

Vous pouvez réorganiser les éléments par ordre alphabétique sur l'écran des applications.

Depuis la liste des applications, appuyez sur **A-Z** → **OK**.

#### **Icônes d'informations**

Des icônes d'informations peuvent apparaître dans la barre d'état en haut de l'écran. Les icônes répertoriées dans le tableau ci-dessous sont les plus courantes.

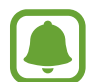

Il se peut que la barre d'état ne s'affiche pas en haut de l'écran dans certaines applications. Pour afficher la barre d'état, faites glisser votre doigt de haut en bas de l'écran.

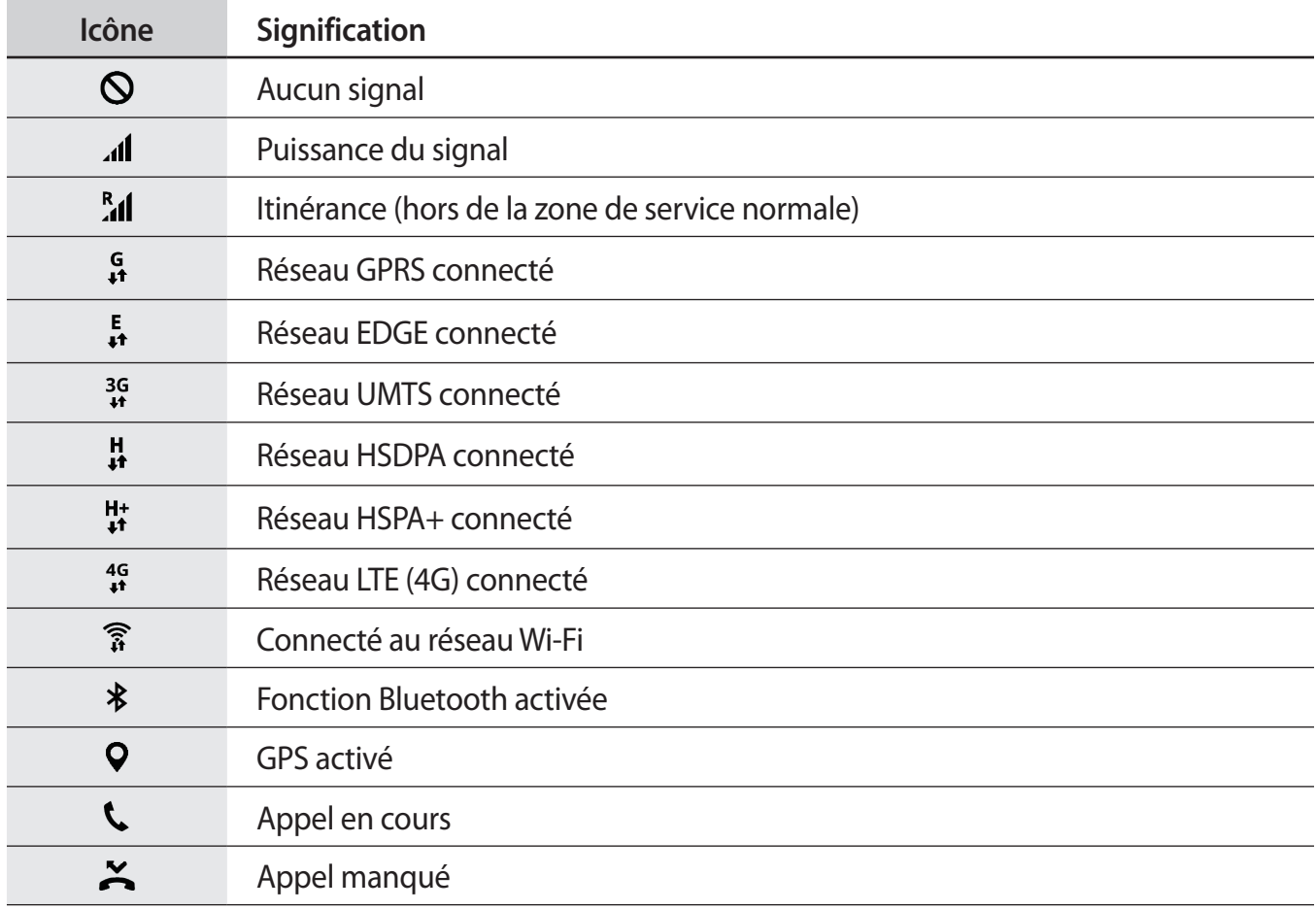

<span id="page-23-0"></span>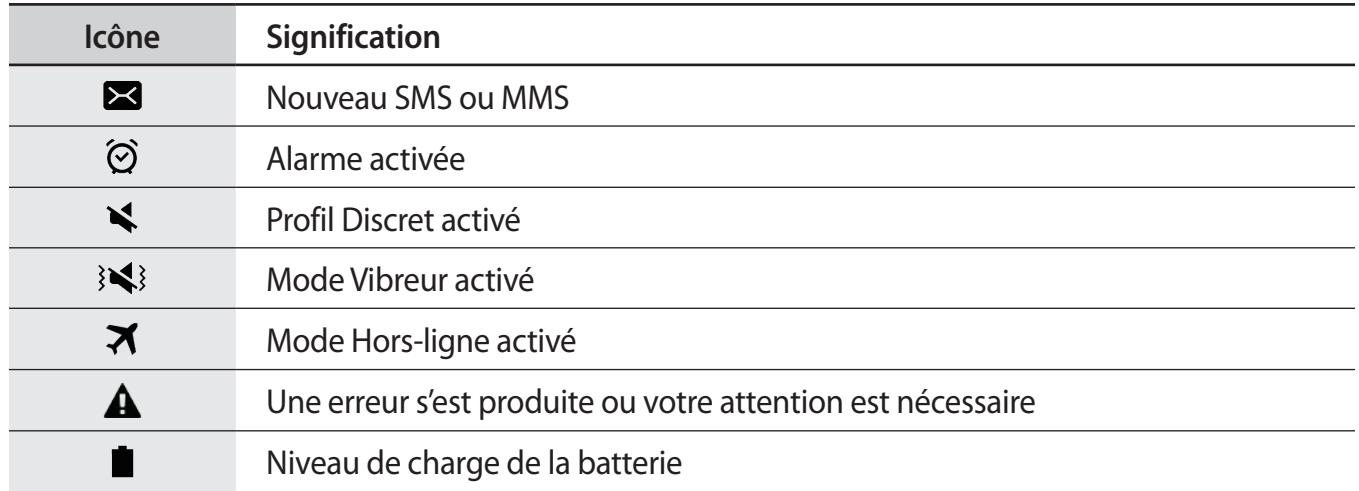

### **Écran de verrouillage**

Lorsque vous appuyez sur la touche Marche/Arrêt, l'écran s'éteint et se verrouille. De même, si vous n'utilisez pas l'appareil pendant un certain temps, l'écran s'éteint et se verrouille.

Pour déverrouiller l'écran, appuyez sur la touche Marche/Arrêt ou sur la touche Accueil et balayez l'écran dans n'importe quelle direction.

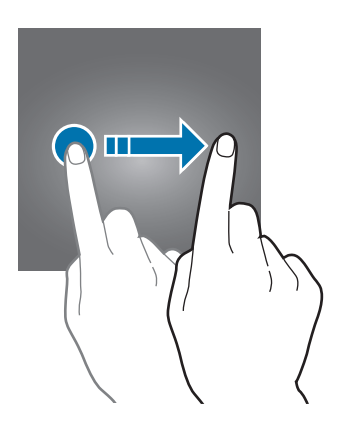

Vous pouvez définir une méthode de déverrouillage sécurisé de l'écran pour empêcher l'accès à vos informations personnelles par autrui.

Depuis la liste des applications, appuyez sur **Paramètres** → **Écran verrouillage/Sécurité** → **Mode de déverrouillage**, puis sélectionnez une méthode de déverrouillage. Pour protéger votre appareil, vous pouvez définir un code de déverrouillage.

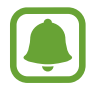

Si vous oubliez le code de déverrouillage, apportez l'appareil dans un centre de service après-vente Samsung pour le réinitialiser.

#### <span id="page-24-0"></span>**Modèle**

Dessinez un modèle en reliant au moins quatre points, puis recommencez pour valider. Définissez un code PIN de secours pour déverrouiller l'écran en cas d'oubli du modèle.

#### **Code PIN**

Un code PIN se compose uniquement de chiffres. Saisissez au moins quatre chiffres, puis recommencez pour valider.

#### **Mot de passe**

Un mot de passe comprend des caractères et des chiffres. Saisissez au moins quatre caractères, y compris des chiffres et des symboles, puis recommencez pour valider.

### **Volet des raccourcis**

#### **Utiliser le volet des raccourcis**

Lorsque vous recevez de nouvelles notifications, telles que des messages ou des appels manqués, des icônes d'information apparaissent en haut de votre écran. Pour en savoir plus sur les icônes, ouvrez le volet des raccourcis et consultez les détails.

Pour ouvrir le volet des raccourcis, faites glisser la barre d'état vers le bas. Pour refermer le volet des raccourcis, balayez l'écran de bas en haut.

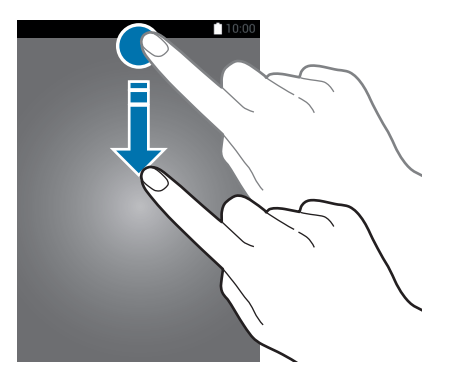

Vous pouvez utiliser les fonctions suivantes dans le volet des raccourcis :

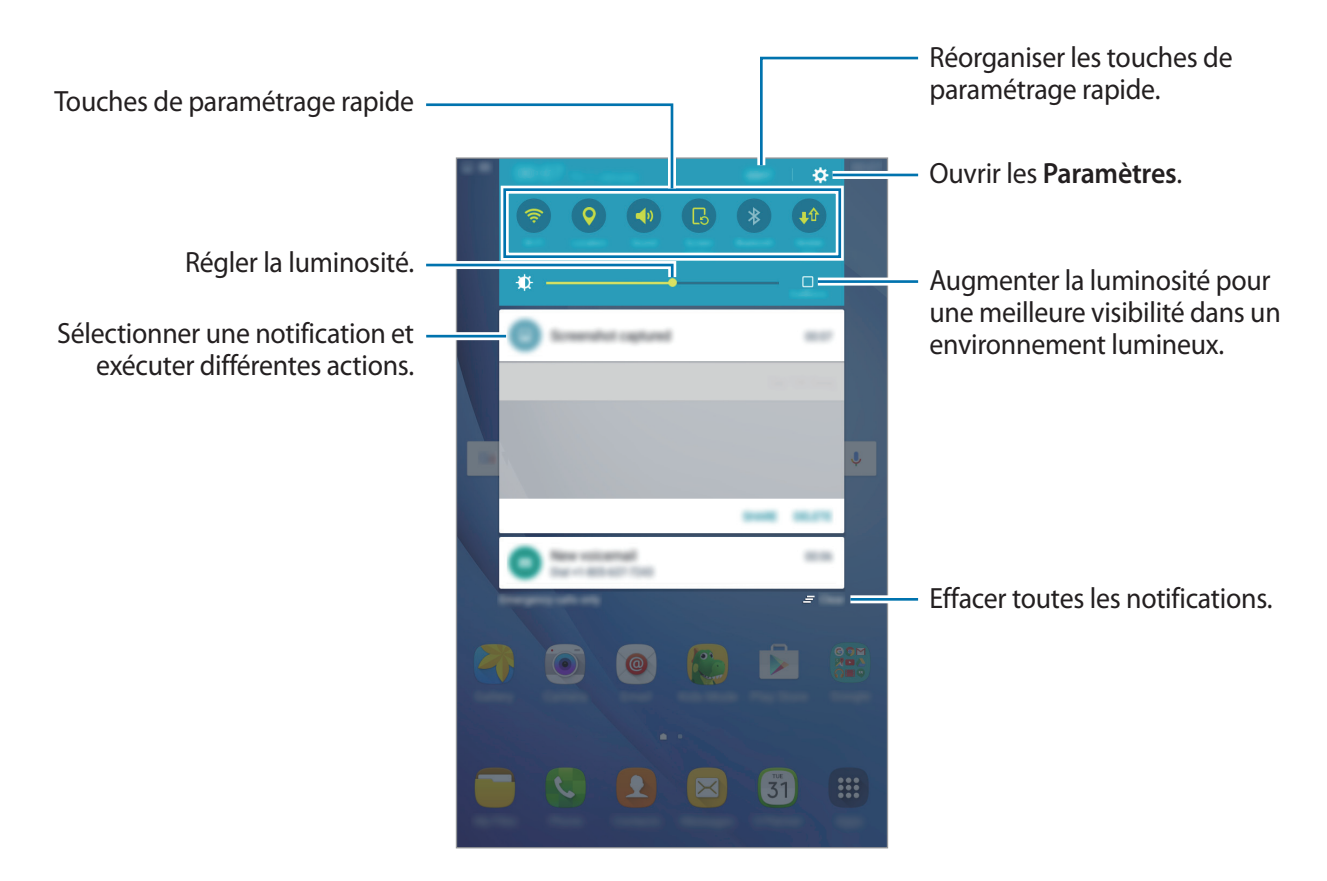

#### **Utiliser les touches de paramétrage rapide**

Appuyez sur les touches de paramétrage rapide pour activer les fonctions correspondantes. Balayez la zone des touches vers la gauche ou la droite pour afficher davantage de touches. Pour consulter les détails des paramètres, maintenez le doigt appuyé sur une touche.

Pour réorganiser les touches, appuyez sur **MODIFIER**, maintenez le doigt appuyé sur une touche, puis faites-la glisser vers l'emplacement souhaité.

### <span id="page-26-0"></span>**Saisir du texte**

#### **Présentation du clavier**

Un clavier apparaît automatiquement lorsque vous saisissez du texte pour envoyer des messages ou créer des mémos.

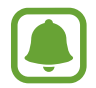

La saisie de texte est impossible dans certaines langues. Pour saisir du texte, vous devez sélectionner une des langues prises en charge.

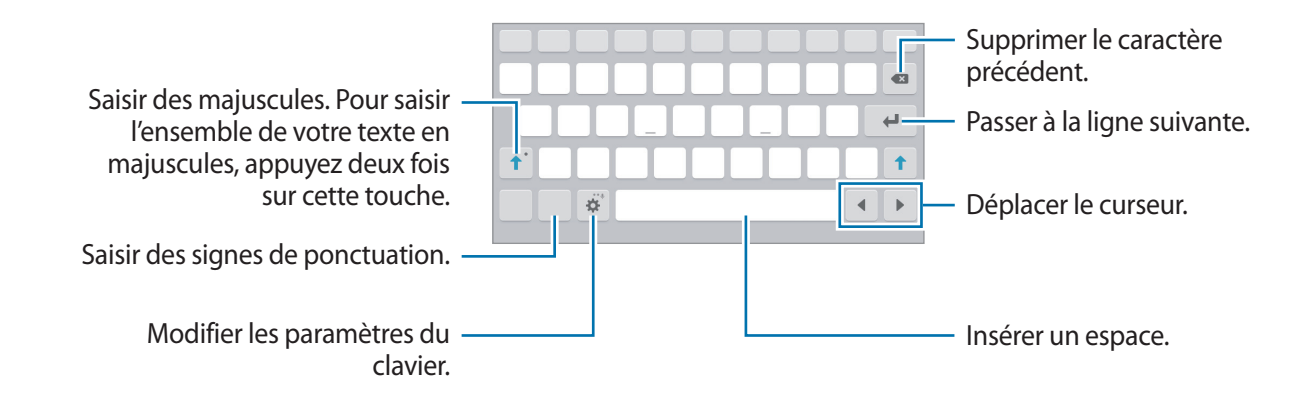

#### **Modifier la langue de saisie**

Appuyez sur **D** → **Ajouter langues de saisie**, puis sélectionnez les langues à utiliser. Si vous sélectionnez au moins deux langues, vous pouvez passer de l'une à l'autre en balayant la touche d'espace vers la gauche ou vers la droite.

#### **Autres fonctions du clavier**

Maintenez le doigt appuyé sur l'icône  $\bullet$  pour utiliser diverses fonctions. Suivant la dernière fonction utilisée, d'autres icônes peuvent apparaître à la place de l'icône  $\bullet$ .

 $\cdot$   $\psi$ : saisir du texte en le dictant.

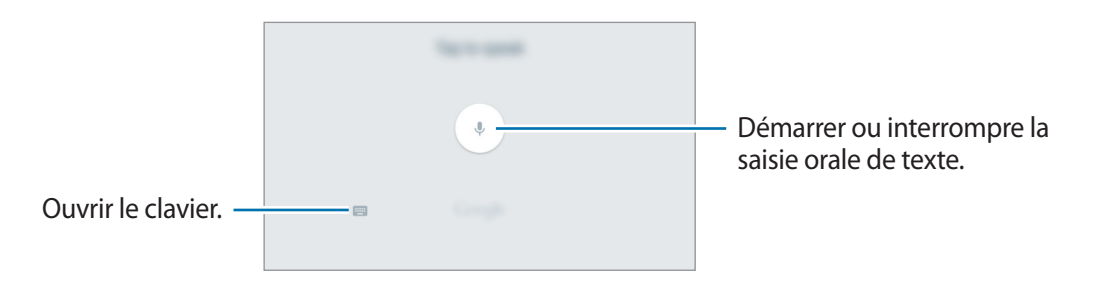

 $\cdot$   $\mathbb{T}_{\ell}$  : basculer en mode de saisie manuscrite.

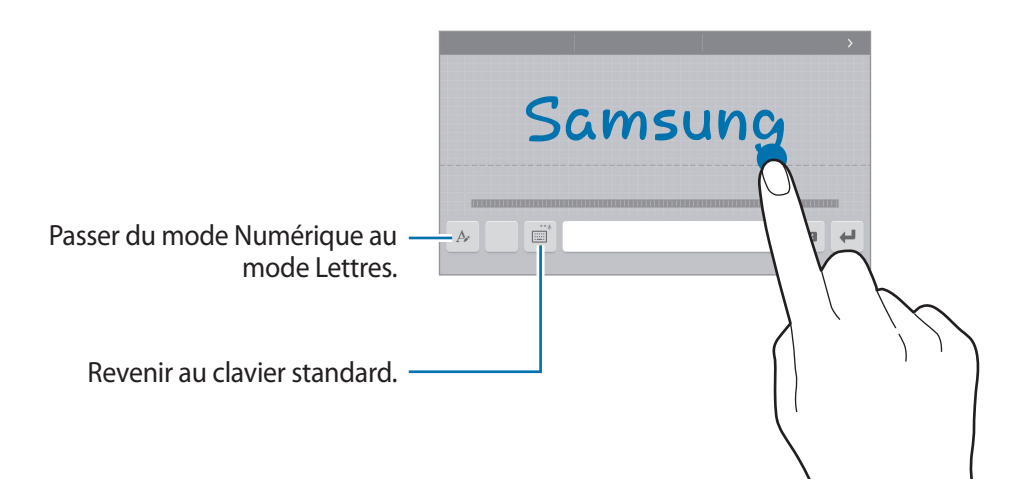

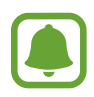

La disponibilité de cette fonction dépend de votre zone géographique ou de votre opérateur.

- $\odot$ : insérer des émoticônes.
- $\Box$ : activer le clavier flottant ou le clavier divisé. Vous pouvez déplacer le clavier en le faisant glisser à un autre endroit.
- $\cdot$   $\cdot$   $\cdot$   $\cdot$  : modifier les paramètres du clavier.

#### <span id="page-28-0"></span>**Copier et coller du texte**

- 1 Maintenez le doigt appuyé sur le texte.
- 2 Faites glisser l'icône **ou b** pour sélectionner le texte voulu, ou appuyez sur Sélect. tout pour sélectionner l'intégralité du texte.
- 3 Appuyez sur **Copier** ou sur **Couper**. Le texte sélectionné est copié dans le presse-papier.
- 4 Maintenez votre doigt appuyé à l'endroit où le texte doit être inséré et appuyez sur **Coller**.

### **Capture d'écran**

Vous pouvez effectuer une capture d'écran en cours d'utilisation de l'appareil.

Maintenez simultanément les touches Accueil et Marche/Arrêt enfoncées. Vous pouvez consulter les images capturées dans l'application **Galerie**.

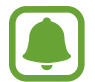

Cette fonction n'est disponible que pour certaines applications et fonctions.

### **Ouvrir des applications**

Depuis l'écran d'accueil ou la liste des applications, appuyez sur une icône pour ouvrir l'application correspondante.

Pour ouvrir une application à partir de la liste des applications récemment utilisées, appuyez sur  $\Box$ , puis sélectionnez une fenêtre d'application récente.

#### **Fermer une application**

Appuyez sur **et** faites glisser la fenêtre d'une application vers la gauche ou la droite pour la fermer. Pour fermer toutes les applications, appuyez sur **TOUT FERMER**.

### <span id="page-29-0"></span>**Multi-fenêtres**

#### **Introduction**

La fonction Multi-fenêtres vous permet d'exécuter deux applications en même temps sur l'écran partagé.

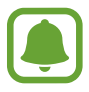

Il est possible que certaines applications ne soient pas compatibles avec cette fonction.

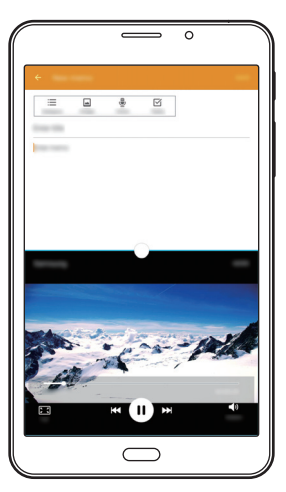

Vue en écran partagé

#### **Vue en écran partagé**

- 1 Appuyez sur pour ouvrir la liste des applications récemment utilisées.
- 2 Balayez l'écran vers le haut ou le bas, puis appuyez sur  $\Xi$  sur la fenêtre d'une application récente.

L'application sélectionnée démarre dans la fenêtre supérieure.

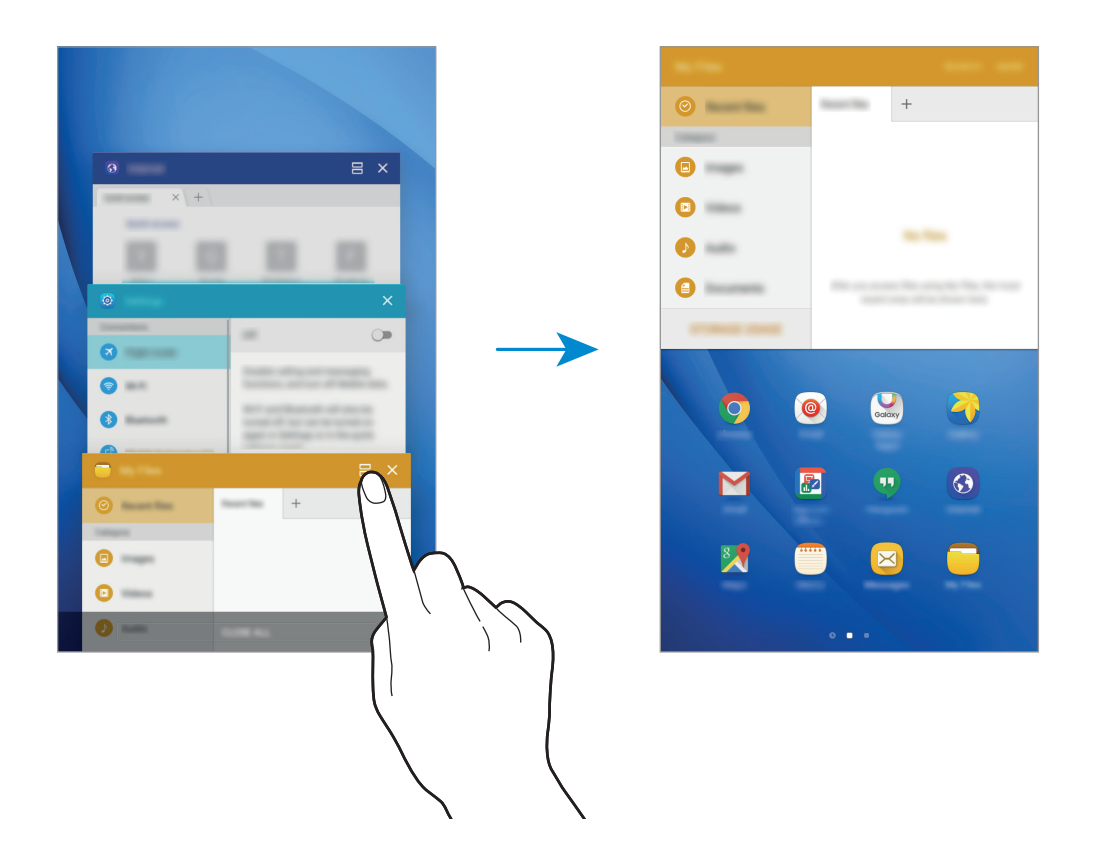

3 Sélectionnez une ou plusieurs autres applications.

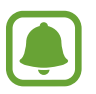

Vous pouvez également démarrer l'écran partagé en maintenant le doigt appuyé sur  $\Box$ l.

#### **Utiliser des options supplémentaires**

Lorsque vous utilisez des applications dans l'écran partagé, sélectionnez une fenêtre d'applications et appuyez sur le cercle situé entre les fenêtres d'applications pour accéder aux options suivantes :

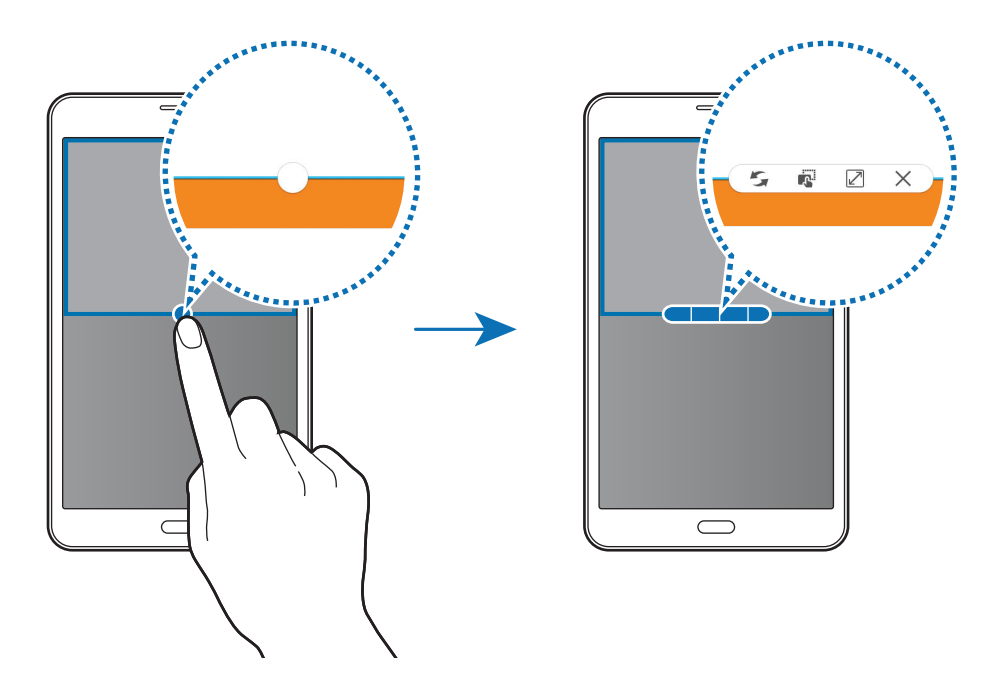

- $\blacksquare$ : passer d'une application à l'autre.
- $\Box$  : glisser et déposer du texte ou des images d'une fenêtre à l'autre. Maintenez le doigt appuyé sur un élément dans la fenêtre sélectionnée et faites-le glisser vers l'autre fenêtre.

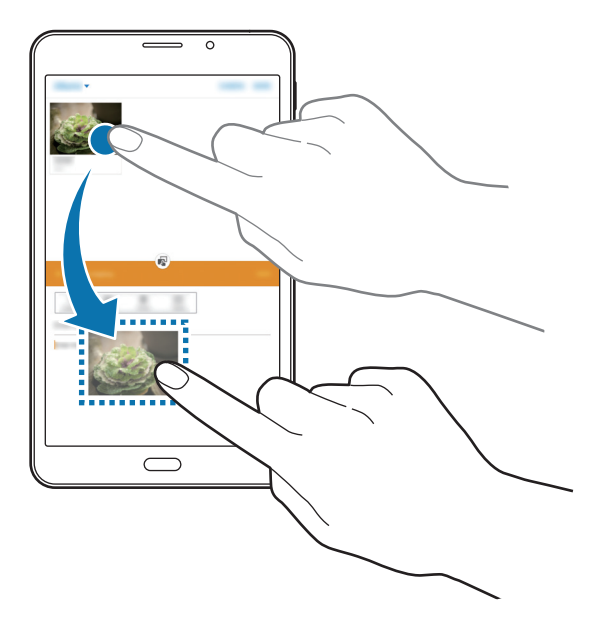

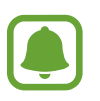

Il est possible que certaines applications ne soient pas compatibles avec cette fonction.

- $\boxed{\mathbb{Z}}$ : agrandir la fenêtre.
- $\cdot$   $\times$  : fermer l'application.

#### **Ajuster la taille des fenêtres**

Faites glisser le cercle situé entre les fenêtres vers le haut ou le bas pour ajuster la taille des fenêtres.

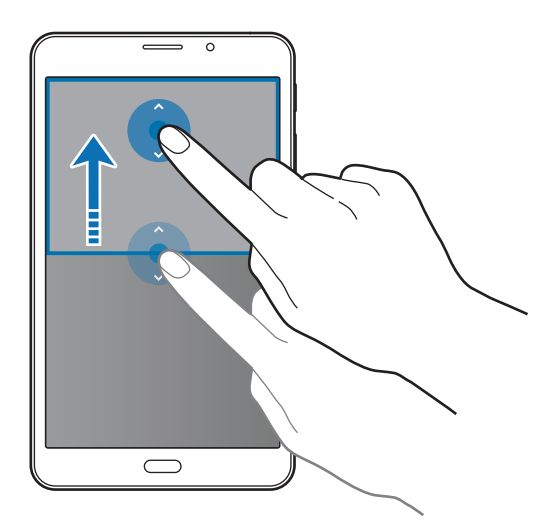

### <span id="page-33-0"></span>**Gérer les appareils et les données**

#### **Transférer des données depuis votre ancien appareil**

Vous pouvez transférer des données de votre ancien appareil vers votre nouvel appareil via Samsung Smart Switch.

Les versions suivantes de Samsung Smart Switch sont disponibles.

- Version mobile : transférez des données entre des appareils mobiles. Vous pouvez télécharger l'application depuis **Galaxy Apps** ou **Play Store**.
- Version ordinateur : transférez des fichiers entre votre appareil et un ordinateur. Vous pouvez télécharger l'application depuis [www.samsung.com/smartswitch](http://www.samsung.com/smartswitch).

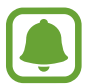

- Samsung Smart Switch n'est pas pris en charge sur certains appareils ou ordinateurs.
- Il existe certaines restrictions. Pour en savoir plus, rendez-vous sur le site : [www.samsung.com/smartswitch.](http://www.samsung.com/smartswitch) Samsung attache une grande importance aux droits d'auteur. Vous pouvez uniquement transférer les contenus qui vous appartiennent ou dont vous détenez les droits.

#### **Transférer des données depuis un appareil mobile**

Transférez les données de votre ancien appareil vers votre nouvel appareil.

Téléchargez et installez l'application Smart Switch depuis **Galaxy Apps** ou **Play Store**.

Lancez l'application **Smart Switch** et suivez les instructions affichées à l'écran pour transférer les données depuis votre ancien appareil.

#### **Transférer des données depuis un ordinateur**

Sauvegardez les données de votre ancien appareil sur votre ordinateur et importez les données vers votre nouvel appareil.

- 1 Sur l'ordinateur, consultez [www.samsung.com/smartswitch](http://www.samsung.com/smartswitch) pour télécharger Smart Switch.
- 2 Sur l'ordinateur, lancez Smart Switch.

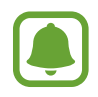

Si votre ancien appareil n'est pas un appareil Samsung, sauvegardez les données sur un ordinateur à l'aide d'un programme fourni par le fabricant de l'appareil. Passez ensuite à la cinquième étape.

3 Connectez votre ancien appareil à l'ordinateur à l'aide du câble USB.

- 4 Sur l'ordinateur, suivez les instructions à l'écran pour sauvegarder les données depuis l'appareil. Déconnectez ensuite votre ancien appareil de l'ordinateur.
- 5 Connectez votre nouvel appareil à l'ordinateur à l'aide du câble USB.
- $6$  Sur l'ordinateur, suivez les instructions à l'écran pour transférer les données vers votre nouvel appareil.

#### **Utiliser l'appareil comme un disque amovible pour le transfert de données**

Vous pouvez transférer différents types de fichiers (sons, vidéos, images, etc.) de l'appareil vers un ordinateur, et inversement.

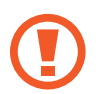

Ne débranchez pas le câble USB de l'appareil lorsqu'un transfert de fichiers est en cours. Cela risquerait d'entraîner une perte de données ou d'endommager l'appareil.

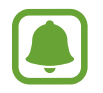

Il se peut que les appareils ne se connectent pas correctement s'ils le sont via un adaptateur USB. Branchez directement l'appareil sur le port USB de l'ordinateur.

- 1 Connectez l'appareil à un ordinateur à l'aide du câble USB.
- 2 Ouvrez le volet des raccourcis, puis appuyez sur **Connecté en tant que périphérique multimédia** → **Périphérique multimédia (MTP)**.

Appuyez sur **Appareil photo (PTP)** si votre ordinateur ne gère pas le protocole MTP (Media Transfer Protocol) ou ne dispose pas du pilote approprié.

3 Transférez des fichiers entre votre appareil et l'ordinateur.

#### **Mettre à jour l'appareil**

L'appareil peut être mis à jour avec la version logicielle la plus récente.

#### **Mettre l'appareil à jour sans connexion PC**

Grâce au service FOTA (Firmware Over The Air), le logiciel de l'appareil peut être mis à jour sans passer par une connexion avec un ordinateur.

Depuis la liste des applications, appuyez sur **Paramètres** → **À propos de l'appareil** → **Mise à jour logicielle** → **Téléchargement manuel des MÀJ**.

#### **Mettre à jour l'appareil avec Smart Switch**

Connectez l'appareil à un ordinateur et mettez à jour l'appareil avec la version logicielle la plus récente.

- 1 Sur l'ordinateur, consultez [www.samsung.com/smartswitch](http://www.samsung.com/smartswitch) pour télécharger et installer Smart Switch.
- 2 Sur l'ordinateur, lancez Smart Switch.
- 3 Connectez l'appareil à l'ordinateur à l'aide du câble USB.
- 4 Si une mise à jour du logiciel est disponible, suivez les instructions affichées à l'écran pour mettre l'appareil à jour.
	- Lorsque vous mettez votre appareil à jour, n'éteignez pas l'ordinateur et ne déconnectez pas le câble USB.
		- Lors de la mise à jour, ne connectez pas d'autres appareils multimédia à l'ordinateur. Cela pourrait interférer avec le processus de mise à jour. Avant de procéder à la mise à jour, déconnectez les autres appareils multimédia de l'ordinateur.

#### **Sauvegarder et restaurer des données**

Conservez vos informations personnelles, données d'applications et paramètres en toute sécurité sur votre appareil. Vous pouvez effectuer une sauvegarde de vos informations importantes sur un compte de sauvegarde et y accéder ultérieurement. Pour sauvegarder ou restaurer des données, vous devez vous connecter à votre compte Google ou Samsung. Pour plus d'informations, reportezvous à la section [Comptes](#page-75-1).

#### **Utiliser un compte Samsung**

Dans la liste des applications, appuyez sur **Paramètres → Sauvegarder et réinitialiser** → **Sauvegarder mes données**, sélectionnez les éléments à sauvegarder, puis appuyez sur **SAUVEGARDER MAINTENANT**.

Pour activer la sauvegarde automatique des données de l'appareil, appuyez sur le curseur **Sauvegarde automatique**.

Pour restaurer les données à l'aide d'un compte Samsung, appuyez sur **Restaurer**. Les données actuelles sont supprimées de l'appareil afin de restaurer les éléments sélectionnés.
### **Utiliser un compte Google**

Depuis la liste des applications, appuyez sur **Paramètres** → **Sauvegarder et réinitialiser**, puis appuyez sur le curseur **Sauvegarder mes données** pour activer la fonction. Appuyez sur **Compte de sauvegarde** et sélectionnez un compte de sauvegarde.

Pour restaurer les données à l'aide d'un compte Google, ouvrez la liste des applications, appuyez sur le curseur **Restauration auto.** Lors de la réinstallation d'applications, les paramètres et données sauvegardés seront restaurés.

## **Réinitialiser les données**

Vous pouvez supprimer tous les paramètres et toutes les données de l'appareil. Avant de rétablir les paramètres par défaut, assurez-vous de sauvegarder toutes les données importantes stockées sur l'appareil. Pour plus d'informations, reportez-vous à la section [Sauvegarder et restaurer des données.](#page-35-0)

Depuis la liste des applications, appuyez sur **Paramètres** → **Sauvegarder et réinitialiser** → **Rétablir paramètres par défaut** → **RÉINITIALISER LE PÉRIPHÉRIQUE** → **SUPPRIMER TOUT**. L'appareil redémarre automatiquement.

# **Applications**

## **Installer ou désinstaller des applications**

## **Galaxy Apps**

Achetez et téléchargez des applications. Vous pouvez télécharger des applications spécialement conçues pour les appareils Samsung Galaxy.

Appuyez sur **Galaxy Apps** depuis la liste des applications.

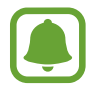

La disponibilité de cette application dépend de votre zone géographique ou de votre opérateur.

### **Installer des applications**

Parcourez les applications par catégorie ou appuyez sur **RECHERCHER** pour rechercher une application à l'aide d'un mot-clé.

Sélectionnez une application pour en afficher les informations. Pour télécharger des applications gratuites, appuyez sur **INSTALLER**. Pour acheter et télécharger des applications payantes, appuyez sur le prix et suivez les instructions à l'écran.

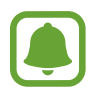

Pour modifier les paramètres de mise à jour automatique, appuyez sur → **Paramètres** → **Mettre à jour les applications automatiquement**, puis sélectionnez une option.

### **Play Store**

Achetez et téléchargez des applications.

Appuyez sur **Play Store** depuis la liste des applications.

#### **Installer des applications**

Parcourez les applications par catégorie ou appuyez sur le champ de recherche pour rechercher une application à l'aide d'un mot-clé.

Sélectionnez une application pour en afficher les informations. Pour télécharger des applications gratuites, appuyez sur **INSTALLER**. Pour acheter et télécharger des applications payantes, appuyez sur le prix et suivez les instructions à l'écran.

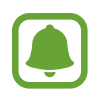

Pour modifier les paramètres de mise à jour automatique, appuyez sur <del>■</del> → **Paramètres** → **Mise à jour automatique des applis**, puis sélectionnez une option.

## **Gérer les applications**

#### **Désinstaller ou désactiver des applications**

Depuis la liste des applications, appuyez sur **MODIFIER**. L'icône apparaît sur les applications qu'il est possible de désactiver ou de désinstaller. Sélectionnez une application, puis appuyez sur **DÉSACTIVER** ou **DÉSINSTALLER**. Une autre solution consiste à appuyer, depuis la liste des applications, sur **Paramètres** → **Applications** → **Gestionnaire d'applications**, à sélectionner une application, puis à appuyer sur **DÉSACTIVER** ou **DÉSINSTALLER**.

- **DÉSACTIVER**: désactiver les applications fournies par défaut et ne pouvant pas être désinstallées de l'appareil.
- **DÉSINSTALLER** : désinstaller des applications téléchargées.

#### **Activer les applications désactivées**

Depuis la liste des applications, appuyez sur **Paramètres** → **Applications** → **Gestionnaire d'applications**, faites défiler jusqu'à l'onglet **DÉSACTIVÉ**, sélectionnez une application, puis appuyez sur **ACTIVER**.

## **Mes fichiers**

Accédez à divers fichiers stockés sur l'appareil ou, par exemple, sur des services de stockage cloud, et gérez-les.

Depuis la liste des applications, appuyez sur **Mes fichiers**.

- **Fichiers récents** : afficher vos fichiers récents.
- **Catégorie** : afficher les fichiers par catégorie.
- **Stockage local** : afficher les fichiers stockés sur l'appareil.
- Stockage Cloud : permet d'afficher les fichiers enregistrés sur un service de stockage Cloud.
- **UTILISATION DU STOCKAGE**: afficher les informations relatives à la mémoire de votre appareil.

Pour chercher des fichiers ou des dossiers, appuyez sur **RECHERCHER**.

## **Téléphone**

## **Introduction**

Passez des appels vocaux et visio et répondez aux appels que vous recevez.

### **Passer des appels**

- 1 Depuis la liste des applications, appuyez sur **Téléphone**.
- 2 Saisissez un numéro de téléphone.

Si le clavier n'apparaît pas à l'écran, appuyez sur **de la pour l'ouvrir.** 

3 Appuyez sur **O** pour passer un appel vocal ou sur **pour passer un appel visio.** 

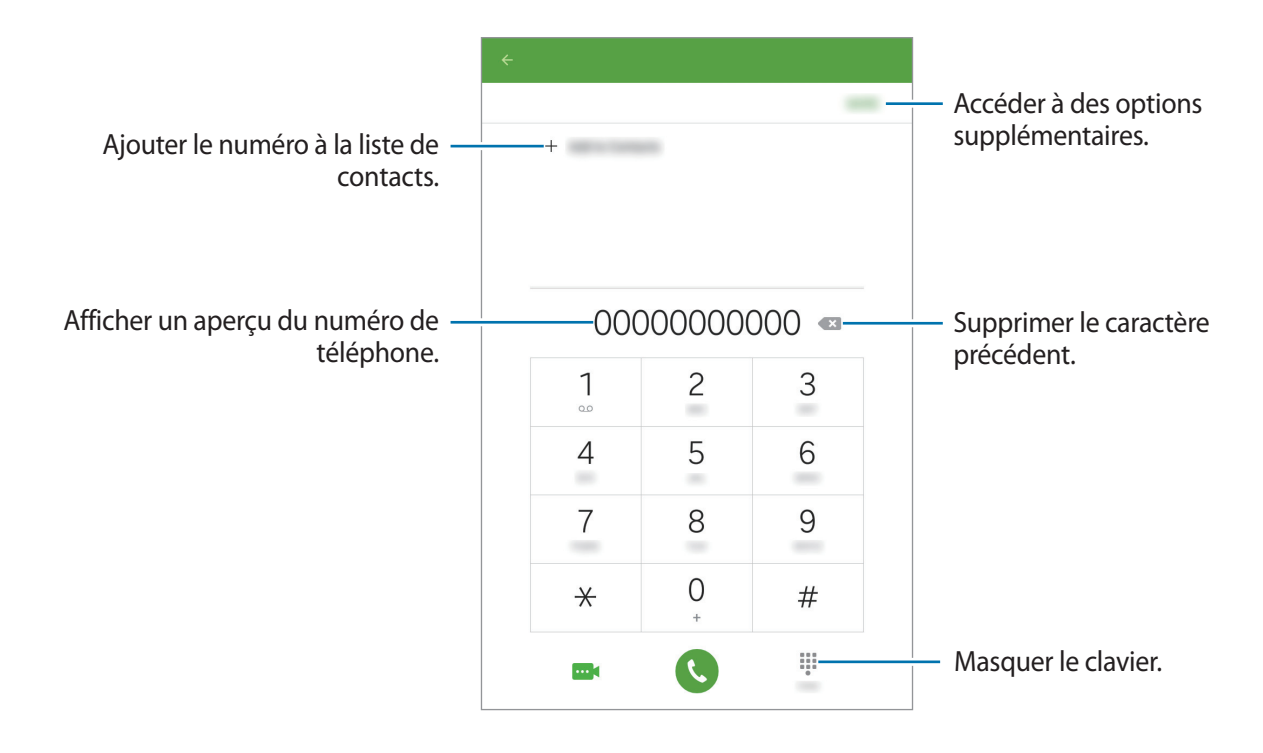

### **Utilisation de la composition abrégée**

Définissez des numéros de composition abrégée afin de passer des appels plus rapidement.

Pour définir un numéro pour la composition abrégée, appuyez sur **PLUS** → **Numérotation rapide**, sélectionnez le numéro de composition abrégée puis sélectionnez un contact.

Pour passer un appel, appuyez ou maintenez le numéro de composition abrégée enfoncé sur le clavier. Pour les numéros de composition abrégée 10 et supérieurs, appuyez sur le(s) premier(s) chiffre(s) du numéro puis appuyez et maintenez le dernier chiffre enfoncé.

Par exemple, si vous voulez définir le numéro **123** comme numéro de composition abrégée, appuyez sur **1**, appuyez sur **2** puis appuyez et maintenez **3** enfoncé.

### **Passer des appels depuis l'écran verrouillé**

Depuis l'écran verrouillé, faites glisser votre doigt sur l'icône  $\mathcal{L}$ .

### **Passer des appels depuis le journal d'appels ou votre liste de contacts**

Appuyez sur **JOURNAL** ou sur **CONTACTS**, puis faites glisser votre doigt vers la droite sur le nom d'un contact ou sur un numéro de téléphone pour passer un appel.

### **Appeler un numéro à l'étranger**

- 1 Appuyez sur pour ouvrir le clavier s'il n'apparaît pas sur l'écran.
- 2 Maintenez le doigt appuyé sur la touche **0** jusqu'à ce que le signe **+** apparaisse.
- $3$  Composez l'indicatif du pays, l'indicatif régional et le numéro de téléphone, puis appuyez sur  $\bullet$ .

## **Recevoir des appels**

### **Répondre à un appel**

Lorsque vous recevez un appel, faites glisser votre doigt sur l'icône ...

### **Rejeter un appel**

Lorsque vous recevez un appel, faites glisser votre doigt sur l'icône ...

Pour envoyer un message lorsque vous rejetez un appel entrant, faites glisser la barre des messages de rejet située en bas de l'écran vers le haut.

Pour créer des messages de rejet, ouvrez la liste des applications et appuyez sur **Téléphone** → **PLUS**  $\rightarrow$  **Paramètres**  $\rightarrow$  **Rejet de l'appel**  $\rightarrow$  **Messages de rejet**, saisissez un message et appuyez sur  $\leftarrow$ .

### **Appels manqués**

Si vous manquez un appel, l'icône  $\blacktriangle$  apparaît dans le volet des raccourcis. Ouvrez le volet des raccourcis pour afficher la liste des appels manqués. Une autre solution consiste, depuis la liste des applications, à appuyer sur **Téléphone** → **JOURNAL** pour afficher les appels manqués.

## **Options en cours d'appel**

#### **Options au cours d'un appel vocal**

Les options suivantes sont disponibles :

- **VOLUME** : régler le volume.
- **ATTENTE** : mettre un appel en attente. Appuyez sur **Reprendre** pour reprendre l'appel en attente.
- **Ajouter un appel** : passer un autre appel.
- **Volume suppl** : augmenter le volume.
- **Bluetooth** : sélectionner un casque Bluetooth, à condition qu'il soit connecté à l'appareil.
- **HP** : activer ou désactiver le haut-parleur. Tenez l'appareil éloigné de vos oreilles lorsque vous utilisez le haut-parleur.
- **Clavier** / **Masquer** : ouvrir ou fermer le clavier.
- **Muet** : désactiver le microphone afin que votre correspondant ne puisse pas vous entendre.
- **E-mail** : envoyer un e-mail.
- **Message** : envoyer un message.
- **Internet** : parcourir des pages Web.
- **Contacts** : ouvrir votre liste de contacts.
- **S Planner** : ouvrir le calendrier.
- **Mémo** : créer un mémo.
- $\cdot$   $\bullet$  : terminer l'appel en cours.

### **Options au cours d'un appel visio**

Appuyez sur l'écran pour utiliser les options suivantes :

- **Permuter** : basculer entre l'objectif avant et arrière.
- $\bullet$  : terminer l'appel en cours.
- **Muet** : désactiver le microphone afin que votre correspondant ne puisse pas vous entendre.

## **Contacts**

### **Introduction**

Créez de nouveaux contacts et gérez-les sur l'appareil.

### **Ajouter des contacts**

#### **Créer manuellement des contacts**

- 1 Depuis la liste des applications, appuyez sur **Contacts**.
- 2 Appuyez sur  $\bullet$ , puis sélectionnez un emplacement de stockage.
- 3 Saisissez les coordonnées du contact.
	- $\cdot$   $\circ$  : ajouter une image.
	- $\cdot +/$  : ajouter ou supprimer un champ d'information.

#### 4 Appuyez sur **ENREG.**

Pour ajouter un numéro de téléphone à la liste de contacts à partir du clavier, ouvrez la liste des applications, puis appuyez sur **Téléphone**. Si le clavier n'apparaît pas à l'écran, appuyez sur **de la** pour l'ouvrir. Saisissez le numéro, puis appuyez sur **Ajouter aux contacts**.

Pour ajouter le numéro de téléphone d'un appel ou d'un message reçu à la liste de contacts, ouvrez la liste des applications et appuyez sur **Téléphone** → **JOURNAL** → l'image d'un contact.

#### **Importer des contacts**

Importez des contacts depuis les services de stockage sur votre appareil.

- 1 Depuis la liste des applications, appuyez sur **Contacts**.
- 2 Depuis la liste des contacts, appuyez sur PLUS → Paramètres → Importer/Exporter les **contacts** → **IMPORTER**, puis sélectionnez une option d'importation.

### **Rechercher des contacts**

Depuis la liste des applications, appuyez sur **Contacts**.

Utilisez l'une des méthodes de recherche suivantes :

- Faites défiler la liste de contacts vers le haut ou le bas.
- Faites glisser un doigt le long de l'index à gauche de la liste des contacts pour la faire défiler rapidement.
- Appuyez sur le champ de recherche tout en haut de la liste de contacts, puis saisissez vos critères de recherche.

Une fois le contact sélectionné, choisissez l'une des options suivantes :

- **:** ajouter le contact aux favoris.
- $\cdot$   $\sqrt{\omega}$  : passer un appel vocal ou visio.
- **Ex** : rédiger un message.
- $\cdot$   $\mathbb{Z}^{\triangle}_{\mathbb{G}}$ : rédiger un e-mail.

## **Messages**

## **Introduction**

Envoyez et affichez vos messages par conversation.

### **Envoyer des messages**

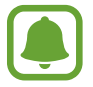

L'envoi de messages en dehors de la zone couverte par votre opérateur peut occasionner des frais supplémentaires.

- 1 Depuis la liste des applications, appuyez sur **Messages**.
- $2$  Appuyez sur  $\epsilon$ .

3 Ajoutez des destinataires, puis saisissez un message.

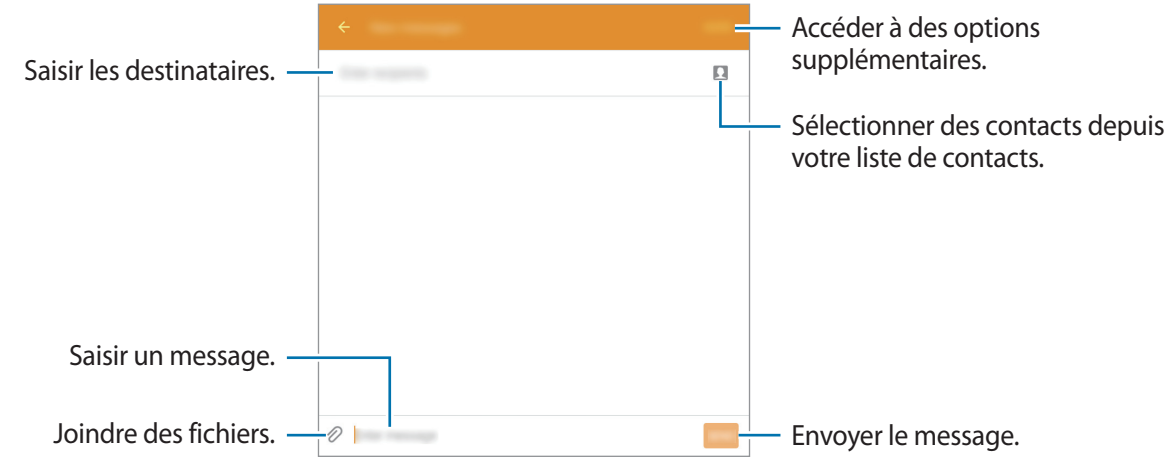

4 Appuyez sur **ENVOI** pour envoyer le message.

### **Lire les messages**

Les messages sont regroupés sous forme de fils de discussion par contact.

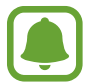

La réception de messages en dehors de la zone couverte par votre opérateur peut occasionner des frais supplémentaires.

- 1 Depuis la liste des applications, appuyez sur **Messages**.
- 2 Dans la liste de messages, sélectionnez un contact.
- 3 Affichez votre conversation.

## **Internet**

Naviguez sur Internet pour rechercher des informations et enregistrez vos pages Web préférées dans les favoris afin d'y accéder plus facilement.

- 1 Depuis la liste des applications, appuyez sur **Internet**.
- 2 Appuyez sur le champ d'adresse.
- 3 Saisissez une adresse Web ou un mot-clé, puis appuyez sur **Aller à**.

Pour afficher la barre de navigation, faites glisser votre doigt vers le bas de l'écran.

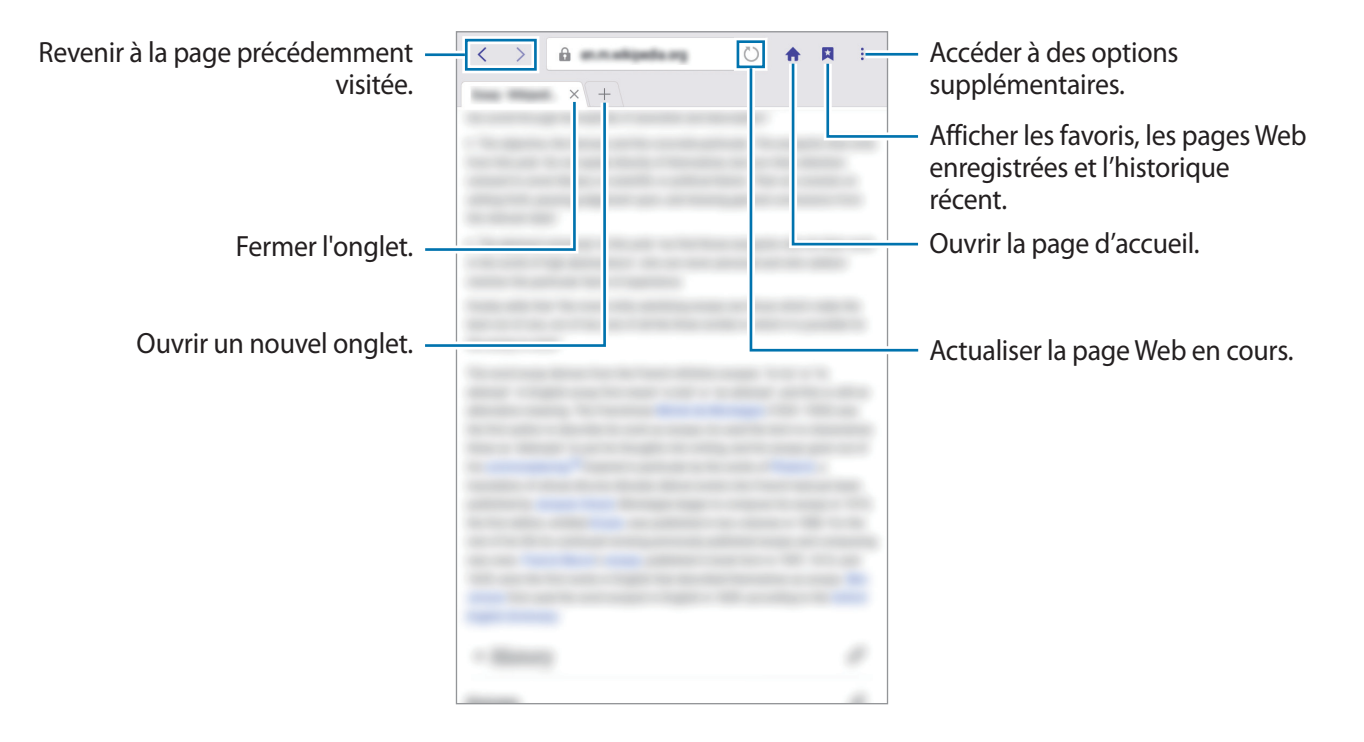

## **Email**

### **Configurer des comptes de messagerie électronique**

Lorsque vous ouvrez l'application **Email** pour la première fois, configurez un compte de messagerie électronique.

- 1 Depuis la liste des applications, appuyez sur **Email**.
- 2 Saisissez une adresse e-mail et un mot de passe, puis appuyez sur **SUIVANT**.

Pour enregistrer manuellement un compte de messagerie professionnel, appuyez sur **CONFIG MANUELLE**.

3 Suivez les instructions qui s'affichent à l'écran pour procéder à la configuration.

Pour configurer un compte de messagerie électronique supplémentaire, appuyez sur **PLUS** → **Paramètres** → **Ajouter compte**.

Si vous disposez de plus d'un compte de messagerie électronique, vous pouvez définir l'un d'eux comme compte par défaut. Appuyez sur **PLUS** → **Paramètres** → **DÉFINIR LE COMPTE PAR DÉFAUT**.

### **Envoyer des e-mails**

- $1$  Appuyez sur  $\bullet$  pour composer un e-mail.
- 2 Ajoutez des destinataires, puis saisissez un texte d'e-mail.
- 3 Appuyez sur **ENVOYER** pour envoyer l'e-mail.

### **Lire des e-mails**

Depuis la liste des e-mails, appuyez sur un e-mail pour le lire.

## **Appareil photo**

## **Introduction**

Prenez des photos et enregistrez des vidéos à l'aide des divers modes et paramètres offerts.

### **Prises de vue de base**

Vous pouvez tout aussi bien prendre des photos qu'enregistrer des vidéos. Visionnez vos photos et vidéos dans la **Galerie**.

Depuis la liste des applications, appuyez sur **Appareil photo**.

#### **Bon usage de l'appareil photo**

- Ne prenez pas de photos et n'enregistrez pas de vidéos de personnes sans leur consentement.
- Ne prenez pas de photos et n'enregistrez pas de vidéos lorsque la loi l'interdit.
- Ne prenez pas de photos et n'enregistrez pas de vidéos en violation de la vie privée d'autrui.

### **Prendre des photos ou enregistrer des vidéos**

- 1 Appuyez sur l'écran d'aperçu à l'endroit où l'appareil photo doit faire la mise au point.
- 2 Appuyez sur  $\circledcirc$  pour prendre une photo ou sur  $\circledcirc$  pour enregistrer une vidéo.
	- Pour effectuer un zoom avant, écartez deux doigts l'un de l'autre sur l'écran ; pour effectuer un zoom arrière, rapprochez-les.

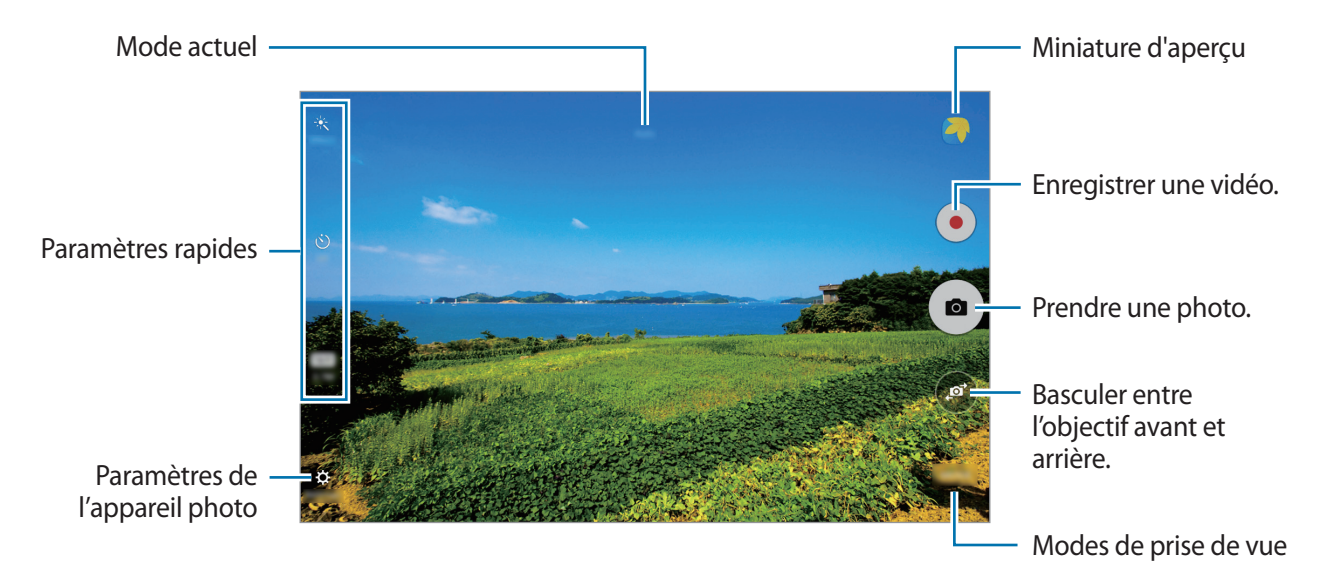

Sur l'écran d'aperçu, balayez vers la droite pour accéder à la liste des modes de prise de vue. Vous pouvez également balayer vers la gauche pour afficher les photos et vidéos que vous avez capturées.

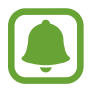

- L'écran d'aperçu peut varier selon le mode de prise de vue et l'appareil photo utilisés.
- Lorsque vous n'utilisez plus l'appareil photo, il se ferme automatiquement.
- Assurez-vous que l'objectif est bien propre. Dans le cas contraire, l'appareil risque de ne pas fonctionner correctement dans certains modes nécessitant des résolutions élevées.
- La durée d'enregistrement maximum peut diminuer lorsque vous enregistrez la vidéo avec une résolution élevée.

### **Ouvrir l'appareil photo depuis l'écran verrouillé**

Pour prendre rapidement des photos, depuis l'écran de verrouillage, démarrez l'application **Appareil photo**.

Depuis l'écran verrouillé, faites glisser votre doigt sur l'icône ...

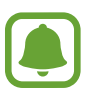

- La disponibilité de cette fonction dépend de votre zone géographique ou de votre opérateur.
- Certaines fonctions de l'appareil photo ne sont pas disponibles lorsque vous démarrez l'application **Appareil photo** depuis l'écran verrouillé alors que les fonctions de sécurité sont activées.

### **Mode automatique**

Ce mode permet à l'appareil photo d'évaluer l'environnement et de déterminer le mode idéal de prise de vue.

Depuis l'écran d'aperçu, appuyez sur **MODE** → **Auto**.

## **Mode professionnel**

Ce mode permet de prendre des photos tout en réglant manuellement certaines options de prise de vue, comme la valeur d'exposition et la valeur ISO.

Depuis l'écran d'aperçu, appuyez sur **MODE** → **Pro**. Sélectionnez les options et personnalisez les paramètres, puis appuyez sur  $\circledbullet$  pour prendre un photo.

- $\cdot$  **WB**: sélectionner une balance des blancs appropriée de sorte que les images offrent une gamme de couleurs proches de la réalité.
- $\cdot$  ISO: sélectionner une valeur ISO. Ce paramètre permet de contrôler la sensibilité lumineuse de l'appareil photo. Les valeurs faibles sont destinées aux objets immobiles ou vivement éclairés. Les valeurs élevées correspondent quant à elles aux sujets en mouvement rapide ou peu éclairés. Toutefois, plus le réglage ISO est élevé, plus les parasites dans les photos sont importants.
- $\cdot$   $\mathbb{Z}$ : régler la valeur d'exposition. Ce paramètre détermine la quantité de lumière reçue par le capteur de l'appareil photo. En cas de faible luminosité, utilisez une exposition plus élevée.

## **Panorama**

Ce mode permet de prendre une série de photos horizontalement ou verticalement, puis de les assembler pour obtenir une large vue.

Depuis l'écran d'aperçu, appuyez sur **MODE** → **Panorama**.

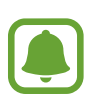

Pour obtenir les meilleures prise de vue possibles en mode Panorama, suivez ces conseils :

- Déplacez l'appareil photo lentement dans le sens de votre choix.
- Maintenez l'image à l'intérieur du cadre de prise de vue de l'appareil photo.
- Évitez de prendre des photos de sujets devant des arrière-plans non identifiables, comme un ciel ou un pan de mur uni.

## **Rafale**

Prendre une série de photos de sujets en mouvement.

Depuis l'écran d'aperçu, appuyez sur **MODE** → **Rafale**.

Maintenez le doigt appuyé sur la touche **o** pour prendre plusieurs photos en continu.

### **Beauté**

Ce mode permet de prendre des photos de visages plus claires pour obtenir des images plus douces. Depuis l'écran d'aperçu, appuyez sur **MODE** → **Beauté**.

### **Selfie**

Ce mode permet de réaliser des autoportraits avec l'objectif avant. Vous pouvez visualiser différents effets d'embellissement sur l'écran.

- 1 Dans l'écran d'aperçu, appuyez sur **pour basculer vers l'objectif avant destiné aux** autoportraits.
- 2 Appuyez sur **MODE** <sup>→</sup> **Selfie**.
- 3 Regardez l'objectif avant.
- 4 Lorsque l'appareil détecte votre visage, appuyez sur l'écran pour vous prendre en photo.

Pour prendre une photo avec la paume de votre main, appuyez sur  $\boldsymbol{\mathcal{Q}}$ , puis appuyez sur le curseur **Contrôle par mouvements** pour activer cette fonction. Placez votre paume face à l'objectif avant. Une fois votre paume identifiée, l'appareil prend une photo dans un délai de quelques secondes.

### **Son & prise**

Ce mode permet de prendre une photo avec du son. L'appareil identifie les photos avec l'icône  $\left( \mathbf{F} \right)$ dans la **Galerie**.

Depuis l'écran d'aperçu, appuyez sur **MODE** → **Son & prise**.

## **Sport**

Permet de prendre des photos de sujets en mouvement rapide. Depuis l'écran d'aperçu, appuyez sur **MODE** → **Sport**.

### **GIF animé**

Créez une photo animée à partir d'une série de photos. Depuis l'écran d'aperçu, appuyez sur **MODE** → **GIF animé**.

## **Paramètres de l'appareil photo**

### **Paramètres rapides**

Sur l'écran d'aperçu, utilisez les paramètres rapides suivants.

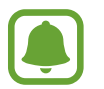

Les options disponibles peuvent varier selon le mode de prise de vue et l'appareil photo utilisés.

- $\dot{\mathcal{K}}$ : sélectionner un effet de filtre à utiliser lorsque vous prenez des photos ou enregistrez des vidéos.
- $\Box$ : Paramétrez l'appareil pour qu'il enregistre le son avant ou après avoir pris une photo.
- $\cdot$   $\odot$ : sélectionner un mode de mesure. Ce paramètre détermine la manière dont les valeurs lumineuses sont calculées. La méthode **Mesure pondérée centrale** permet de calculer l'exposition grâce à la quantité de lumière au centre de la prise de vue. La méthode **Spot** se base sur une zone précise au centre de la prise de vue. **Matrice** calcule la moyenne de la scène toute entière.
- $\forall$ : sélectionner la durée à l'issue de laquelle l'appareil photo doit automatiquement prendre une photo.
- $\cdot$   $\mathbb{S}^*$ : ajuster le curseur pour photographier des portraits avec des couleurs plus claires afin d'obtenir des images plus douces.
- **169** / 48 : sélectionner une résolution pour les photos. Une résolution plus élevée améliore la qualité des photos, mais nécessite davantage de mémoire.

### **Paramètres de l'appareil photo**

Depuis l'écran d'aperçu, appuyez sur  $\alpha$ .

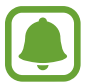

Les options disponibles peuvent varier selon le mode de prise de vue et l'appareil photo utilisés.

- **Résolution vidéo (arr.) / Résolution vidéo (avant)** : sélectionner une résolution pour les vidéos. Une résolution plus élevée améliore la qualité des vidéos, mais nécessite davantage de mémoire.
- **Contrôle par mouvements** : paramétrer l'appareil pour qu'il détecte votre paume et que vous puissiez ainsi l'utiliser pour prendre des autoportraits.
- **Enreg. images comme aperçu** : inverser l'image pour créer une image miroir de la scène originale, lorsque vous prenez des photos avec l'objectif avant.
- **Mode focus** : sélectionner un mode de mise au point. **Auto focus** est une mise au point automatique effectuée par l'appareil photo. **Macro** permet de faire une mise au point sur des sujets très proches, en gros plan.
- **Mode d'affichage** : modifier la taille d'image de l'écran d'aperçu.
- **Grille** : afficher des lignes directrices sur l'écran d'aperçu.
- Tags de localisation : joindre un tag de géolocalisation GPS à la photo.

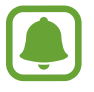

- La puissance du signal GPS peut être réduite si vous vous trouvez entre des bâtiments ou dans des zones de faible altitude, ou encore lorsque les conditions météorologiques sont mauvaises.
- Votre localisation est susceptible d'apparaître sur vos photos au moment où vous les publiez sur le Web. Pour empêcher l'affichage de ces données, désactivez le paramètre de balise de localisation.
- **Évaluer les photos** : configurer l'appareil pour qu'il affiche les photos prises.
- **Emplac. de stockage** : sélectionner l'emplacement de stockage des photos et des vidéos.
- **Touches de volume** : paramétrer l'appareil pour pouvoir utiliser la touche de volume pour contrôler l'obturateur ou le zoom.
- **Réinitialisation** : réinitialiser les paramètres de l'appareil.

## **Galerie**

### **Introduction**

Affichez et gérez les photos et les vidéos stockées sur l'appareil.

## **Afficher des photos ou lire des vidéos**

1 Depuis la liste des applications, appuyez sur **Galerie**.

2 Sélectionnez une photo ou une vidéo.

Les fichiers vidéo sont caractérisés par l'icône  $\blacktriangleright$  sur la miniature. Pour regarder une vidéo, appuyez sur  $(\blacktriangleright)$ .

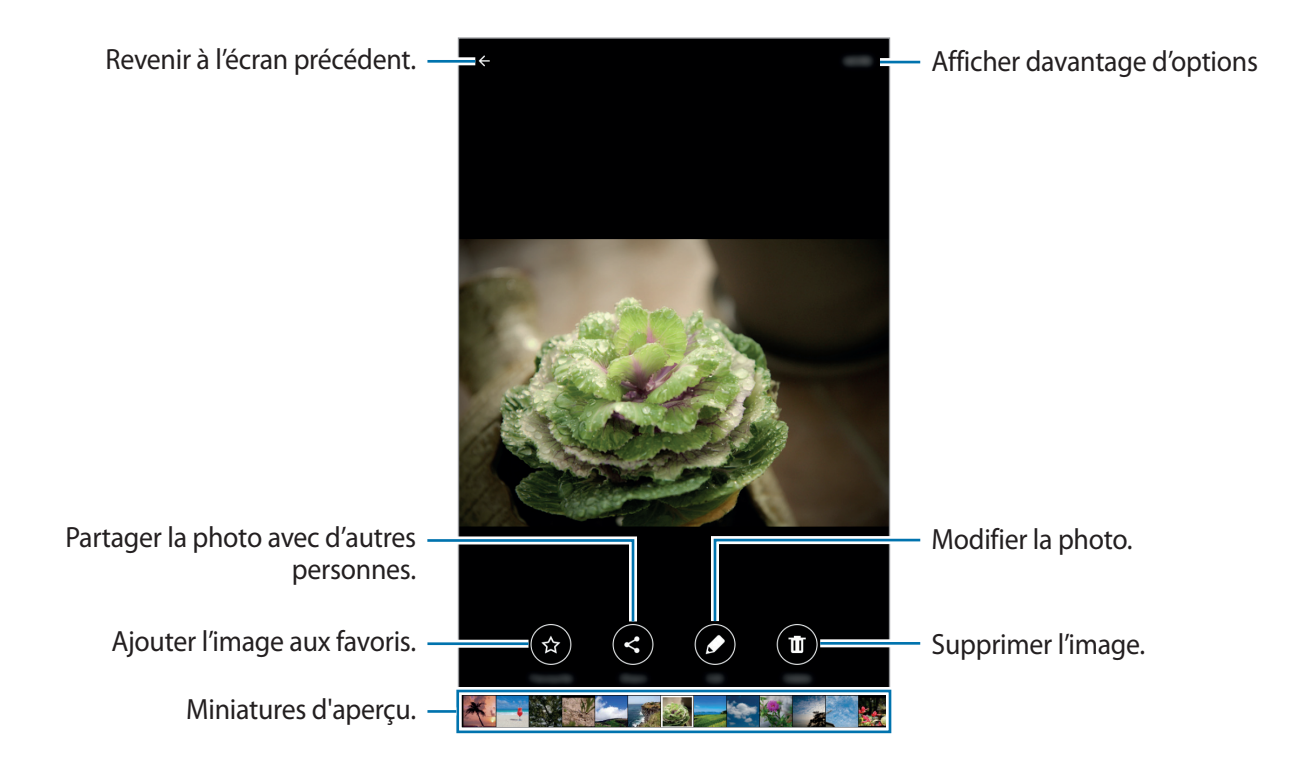

Pour masquer ou afficher les menus, appuyez sur l'écran.

## **Supprimer des photos ou des vidéos**

#### **Supprimer une photo ou une vidéo**

Sélectionnez une photo ou une vidéo et appuyez sur **Suppr.** en bas de l'écran.

#### **Supprimer plusieurs photos et vidéos**

- 1 Depuis l'écran principal de la Galerie, maintenez le doigt appuyé sur une photo ou une vidéo pour la supprimer.
- 2 Cochez les photos et les vidéos à supprimer.
- 3 Appuyez sur **SUPPR.**

## **Smart Manager**

### **Introduction**

Le Smart Manager fournit un aperçu du statut de la batterie de votre appareil, de son stockage, de sa mémoire vive et de son système de sécurité. Vous pouvez également automatiquement optimiser l'appareil d'une simple pression du doigt.

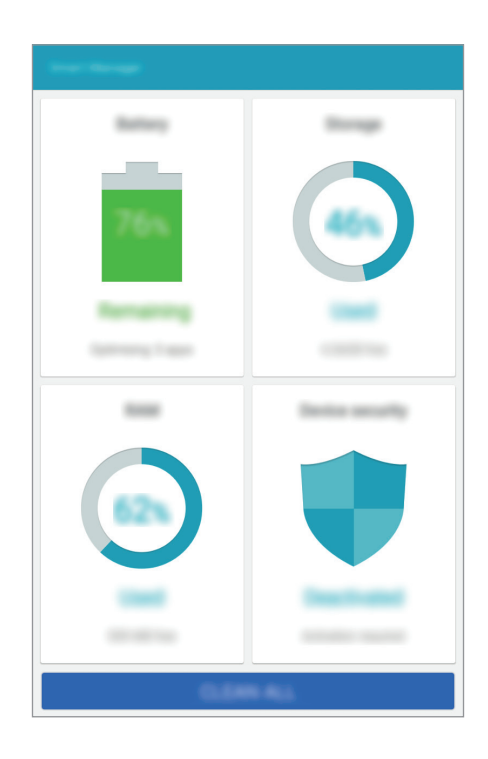

## **Utiliser la fonction d'optimisation rapide**

Depuis la liste des applications, appuyez sur **Smart Manager** → **NETTOYER TOUT**.

La fonction d'optimisation rapide améliore les performances de l'appareil grâce aux actions suivantes :

- Identification des applications qui utilisent une énergie excessive et nettoyage d'une partie de la mémoire.
- Suppression des fichiers inutiles et fermeture des applications fonctionnant en arrière-plan.
- Recherche des logiciels malveillants.

## **Utiliser le Smart Manager**

Depuis la liste des applications, appuyez sur **Smart Manager** et sélectionnez une fonction.

### **Batterie**

Vérifiez l'autonomie restante de la batterie et la durée d'utilisation de l'appareil. Pour les appareils dont le niveau de la batterie est faible, économisez l'énergie de la batterie en activant les fonctions d'économie d'énergie et en fermant les applications qui consomment une quantité excessive d'énergie.

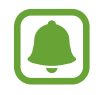

La durée d'utilisation indique l'autonomie restante avant que la batterie ne soit complètement déchargée. Cette durée d'utilisation peut varier selon les paramètres de l'appareil et les conditions d'utilisation.

### **Stockage**

Vérifiez le statut de la capacité de mémoire utilisée et disponible. Vous pouvez supprimer les fichiers inutiles et résiduels ou désinstallez les applications dont vous n'avez plus besoin.

#### **RAM**

Vérifiez la quantité de mémoire vive disponible. Vous pouvez fermer les applications en arrière-plan et réduire la mémoire vive utilisée pour accélérer le fonctionnement de votre appareil.

### **Protection**

Vérifiez le statut de la sécurité de votre appareil. Cette fonctionnalité permet de rechercher les logiciels malveillants au niveau de l'appareil.

## **S Planner**

## **Introduction**

Gérez votre agenda en y entrant vos événements ou tâches à venir.

## **Créer des événements**

- 1 Appuyez sur **S Planner** depuis la liste des applications.
- $2$  Appuyez sur  $\Box$  ou appuyez deux fois sur une date. Si la date comporte déjà des événements ou tâches, appuyez sur la date et sur  $\pm$ .

#### 3 Accédez aux détails de l'événement.

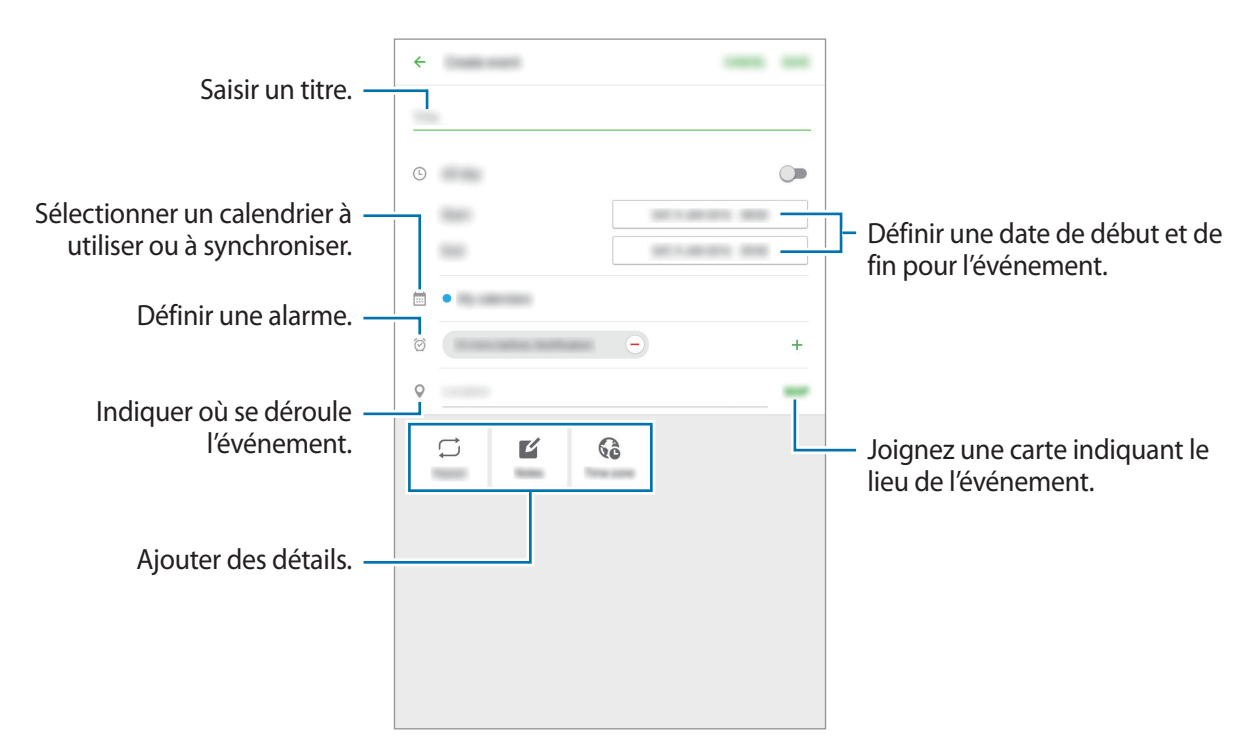

4 Appuyez sur **ENREGISTRER** pour enregistrer l'événement.

## **Créer des tâches**

- 1 Appuyez sur **S Planner** depuis la liste des applications.
- 2 Appuyez sur **TÂCHES**.
- 3 Accédez aux détails des tâches et appuyez sur **AUJOURD'HUI** ou **DEMAIN** pour définir une date de fin.

Pour ajouter davantage de détails, appuyez sur  $\mathbb{Z}$ .

4 Appuyez sur **ENREGISTRER** pour enregistrer la tâche.

### **Synchroniser les événements et les tâches avec vos comptes**

Depuis la liste des applications, appuyez sur **Paramètres** → **Comptes**, sélectionnez un service de compte, puis appuyez sur le curseur **Synchroniser Calendrier** pour synchroniser les événements et les tâches avec le compte.

Pour ajouter des comptes à synchroniser, ouvrez la liste des applications et appuyez sur **S Planner** → **PLUS** → **Gérer les calendriers** → **Ajouter compte**. Sélectionnez ensuite un compte avec lequel effectuer la synchronisation et ouvrez une session. Une fois le compte ajouté, un cercle vert apparaît près du nom du compte.

## **Vidéo**

Regardez des vidéos stockées sur l'appareil et personnalisez les paramètres de lecture.

Depuis la liste des applications, appuyez sur **Vidéo**.

Sélectionnez une vidéo à lire.

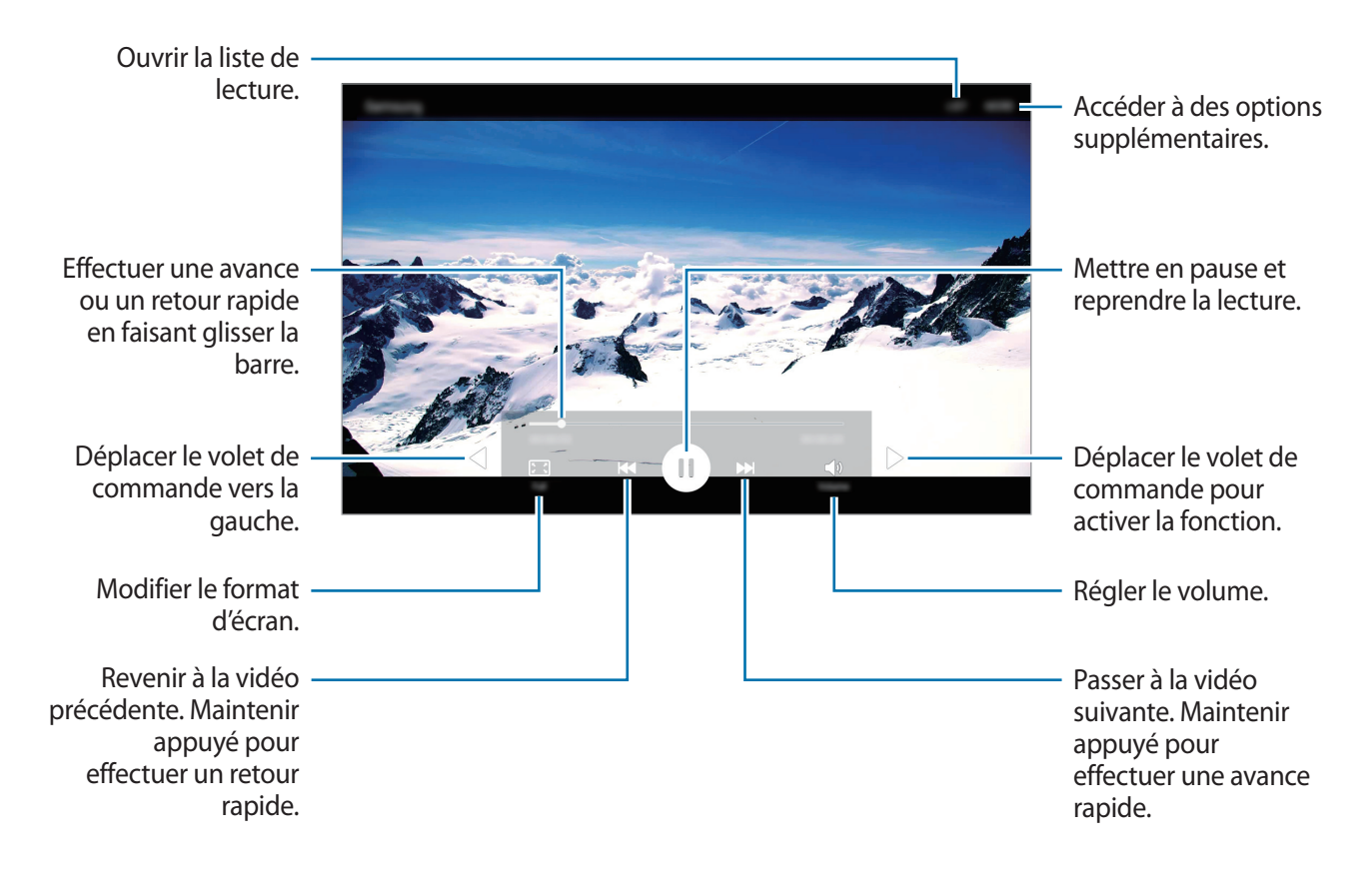

## **Mémo**

Créez des mémos et organisez-les par catégorie.

Depuis la liste des applications, appuyez sur **Mémo**.

### **Créer un mémo**

Appuyez sur  $\Box$  dans la liste des mémos et saisissez votre mémo. Lorsque vous rédigez un mémo, utilisez les options suivantes :

- **Catégo.** : créer ou définir une catégorie.
- **Image** : insérer des images.
- **Voix** : enregistrer un mémo vocal et l'insérer.
- **Tâches** : ajouter des coches au début de chaque ligne pour créer une liste des tâches.

Pour enregistrer le mémo, appuyez sur **ENREGISTRER**.

Pour modifier un mémo, appuyez sur le mémo, puis sur son contenu.

### **Rechercher des mémos**

Appuyez sur **RECHERCHER** dans la liste des mémos, puis saisissez un mot-clé à rechercher dans les mémos.

## **Horloge**

## **Introduction**

Configurez les alarmes, vérifiez l'heure dans les plus grandes villes du monde, planifiez un événement ou définissez un minuteur.

## **ALARME**

Depuis la liste des applications, appuyez sur **Horloge** → **ALARME**.

### **Créer une alarme**

Définissez une alarme et appuyez sur **ENREG.**

Pour ouvrir le clavier et indiquer l'heure de l'alarme, appuyez sur **CLAVIER**.

Pour sélectionner une alarme avec diverses options d'alarme, appuyez sur **OPTIONS**, définissez les options de l'alarme, puis appuyez sur **ENREG.**

Pour activer ou désactiver des alarmes, appuyez sur l'icône de l'horloge située près de l'alarme dans la liste des alarmes.

### **Arrêter ou répéter une alarme**

Appuyez sur **IGNORER** pour arrêter une alarme. Si l'option de répétition est activée, appuyez sur **RAPPEL** pour répéter l'alarme après une période spécifiée.

#### **Supprimer une alarme**

Appuyez sur  $\times$  près de l'alarme à supprimer.

### **HORLOGE MONDIALE**

Depuis la liste des applications, appuyez sur **Horloge** → **HORLOGE MONDIALE**.

### **Créer une horloge**

Saisissez le nom d'une ville ou sélectionnez-en une dans la liste, puis appuyez sur  $+$ .

#### **Supprimer une horloge**

Appuyez sur  $\times$  près de l'horloge à supprimer.

## **CHRONOMÈTRE**

- 1 Depuis la liste des applications, appuyez sur **Horloge** <sup>→</sup> **CHRONOMÈTRE**.
- 2 Appuyez sur **DÉBUT** pour commencer à chronométrer. Pour enregistrer des temps intermédiaires, appuyez sur **TOUR**.
- 3 Appuyez sur **ARRÊTER** pour arrêter le chronométrage. Pour redémarrer le chronomètre, appuyez sur **REPRENDRE**. Pour effacer les temps chronométrés, appuyez sur **RÉINITIALISER**.

### **MINUTEUR**

- 1 Depuis la liste des applications, appuyez sur **Horloge** <sup>→</sup> **MINUTEUR**.
- 2 Définissez la durée, puis appuyez sur **DÉBUT**. Pour ouvrir le clavier et indiquer la durée, appuyez sur **CLAVIER**.
- 3 Appuyez sur **IGNORER** une fois le compte à rebours terminé.

## **Calculatrice**

Exécutez des calculs simples ou complexes. Depuis la liste des applications, appuyez sur **Calculatrice**. L'historique des calculs s'affiche dans la partie supérieure de l'écran. Pour effacer l'historique, appuyez sur **EFFACER L'HISTORIQUE**.

## **Radio**

## **Écouter la radio FM**

Appuyez sur **Radio** depuis la liste des applications.

Avant d'utiliser cette application, vous devez brancher un casque ou des écouteurs qui font office d'antenne radio.

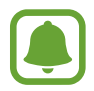

Lorsque vous démarrez la radio FM pour la première fois, elle recherche et enregistre automatiquement les stations disponibles.

Pour allumer la radio FM, appuyez sur  $\bigcirc$ . Sélectionnez la station de radio de votre choix à partir de la liste des stations.

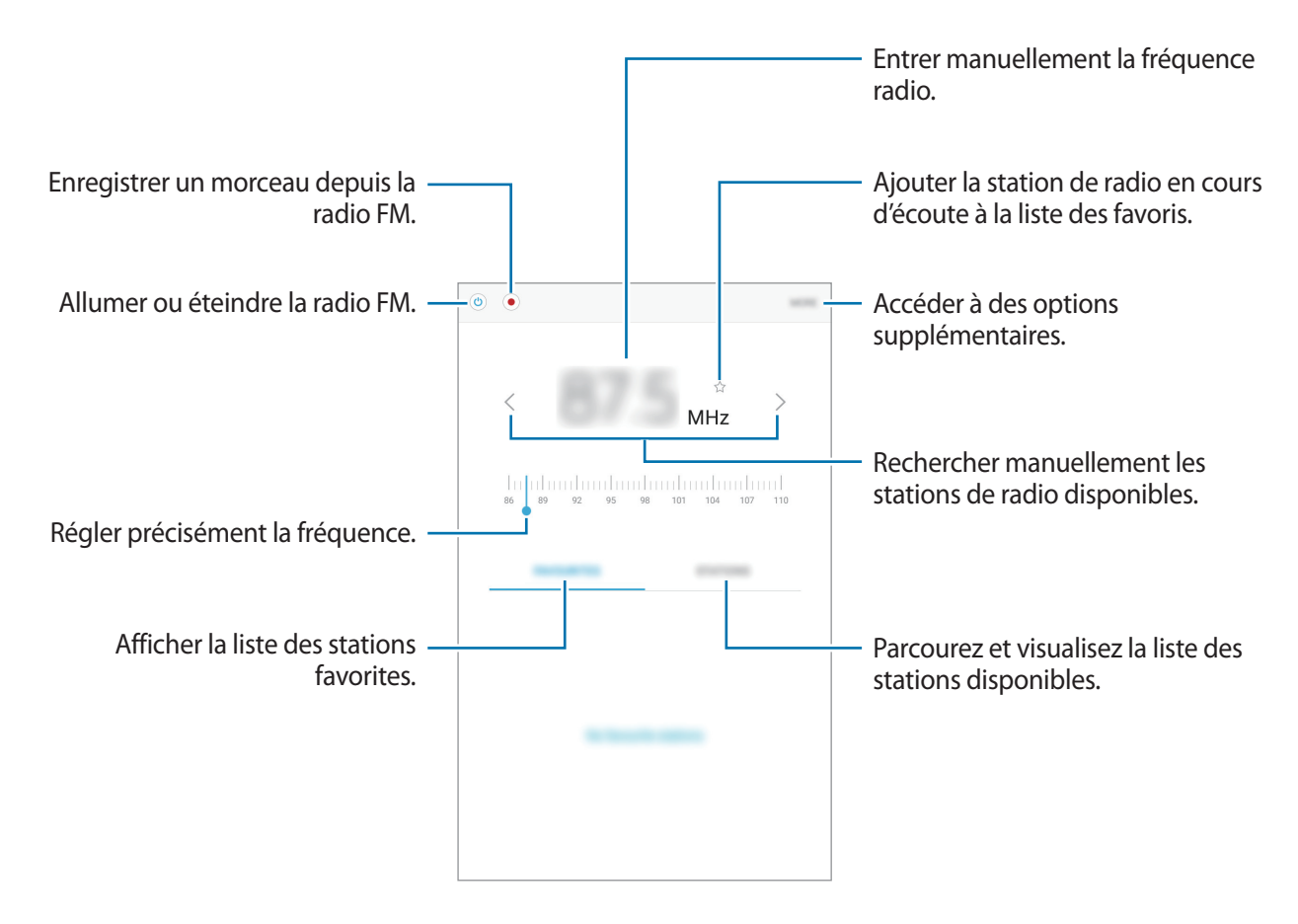

### **Rechercher des stations radio**

Appuyez sur **Radio** depuis la liste des applications.

Appuyez sur **STATIONS** → **ANALYSER**, puis sélectionnez une option de balayage. L'appareil recherche et mémorise automatiquement les stations de radio FM disponibles.

Sélectionnez la station de radio de votre choix à partir de la liste des stations.

## **Applications Google**

Google fournit des applications de divertissement, de réseaux sociaux et des applications à caractère professionnel. Vous aurez éventuellement besoin d'un compte Google pour accéder à certaines applications. Pour plus d'informations, reportez-vous à la section [Comptes](#page-75-0).

Pour afficher plus d'informations sur les applications, accédez au menu d'aide de chaque application.

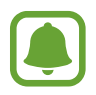

Certaines applications peuvent ne pas être disponibles ou s'intituler différemment selon votre zone géographique ou votre opérateur.

### **Chrome**

Recherchez des informations et naviguez dans des pages Web.

### **Gmail**

Envoyez et recevez des e-mails via le service Google Mail.

#### **Maps**

Localisez votre position sur une carte, recherchez des adresses et affichez des informations de localisation.

### **Play Musique**

Découvrez, écoutez et partagez des morceaux de musique à l'aide de votre appareil.

#### **Play Films**

Visionner des vidéos enregistrées sur votre appareil et télécharger divers contenus à visionner depuis **Play Store**.

#### **Drive**

Stockez vos données sur le cloud, accédez-y où que vous soyez et partagez-les avec d'autres personnes.

### **YouTube**

Regardez ou téléchargez des vidéos et partagez-les avec d'autres personnes.

### **Photos**

Recherchez, gérez et modifiez toutes vos photos et vidéos à partir de diverses sources en un seul endroit.

#### **Hangouts**

Discutez avec vos amis, séparément ou en groupe, et ajoutez des images, émoticônes et vidéos.

### **Google**

Recherchez rapidement des informations sur Internet ou sur votre appareil.

#### **Recherche vocale**

Recherchez rapidement des informations en énonçant un mot-clé ou une phrase.

### **Paramètres Google**

Configurez certaines fonctions proposées par Google.

# **Paramètres**

## **Introduction**

Personnalisez les paramètres de vos fonctions et applications. Vous pouvez personnaliser votre appareil en configurant divers paramètres.

Depuis la liste des applications, appuyez sur **Paramètres**.

Pour rechercher des paramètres à l'aide de mots-clés, appuyez sur **RECHERCHER**.

## **Mode Hors-ligne**

Désactivez toutes les fonctions sans fil de l'appareil. Vous pouvez uniquement utiliser les services hors-réseau, c'est-à-dire les fonctions autres que les fonctions d'appel, Wi-Fi et Bluetooth.

Depuis l'écran Paramètres, appuyez sur **Mode Hors-ligne**.

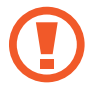

Assurez-vous que l'appareil est éteint pendant le décollage et l'atterrissage. Après le décollage, vous pouvez utiliser l'appareil en mode avion si le personnel de bord vous l'autorise.

## **Wi-Fi**

## **Établir une connexion à un réseau Wi-Fi**

Activez la fonction Wi-Fi pour permettre la connexion à un réseau Wi-Fi et accéder à Internet ou à d'autres périphériques réseau.

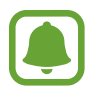

Lorsque vous n'utilisez pas le réseau Wi-Fi, désactivez-le afin d'économiser la batterie.

- 1 Depuis l'écran Paramètres, appuyez sur **Wi-Fi**, puis appuyez sur le curseur pour activer la fonction.
- 2 Sélectionnez un réseau dans la liste des réseaux Wi-Fi détectés.

Les réseaux nécessitant un mot de passe sont signalés par une icône en forme de verrou.

#### 3 Appuyez sur **CONNEXION**.

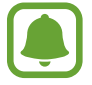

Une fois que l'appareil s'est connecté à un réseau Wi-Fi, il se reconnecte à ce réseau chaque fois que ce dernier est disponible sans demander de mot de passe. Pour empêcher l'appareil de se connecter automatiquement au réseau, sélectionnez-le dans la liste des réseaux et appuyez sur **OUBLIER**.

### **Wi-Fi Direct**

La fonction Wi-Fi Direct permet la connexion directe entre des appareils via un réseau Wi-Fi sans passer par un point d'accès.

- 1 Depuis l'écran Paramètres, appuyez sur **Wi-Fi**, puis appuyez sur le curseur pour activer la fonction.
- 2 Appuyez sur **Wi-Fi Direct**.

Une liste des appareils détectés apparaît.

Si l'appareil auquel vous souhaitez vous connecter ne figure pas dans la liste, demandez à ce que la fonction Wi-Fi Direct soit activée sur l'appareil.

3 Sélectionnez un appareil auquel vous connecter.

Les appareils seront connectés lorsque l'autre appareil accepte la demande de connexion Wi-Fi Direct.

#### **Envoyer et recevoir des données**

Vous pouvez partager des données, comme des contacts ou des fichiers multimédia, avec d'autres appareils. Vous pouvez, par exemple, envoyer une image à un autre appareil.

- 1 Depuis la liste des applications, appuyez sur **Galerie**.
- 2 Sélectionnez une image.
- 3 Tapez **Partager** <sup>→</sup> **Wi-Fi Direct** et sélectionnez un appareil vers lequel transférer l'image.
- 4 Acceptez la demande de connexion Wi-Fi Direct sur l'autre appareil.

Si les appareils sont déjà connectés, l'image est envoyée à l'autre appareil sans demande de connexion.

### **Déconnecter les appareils**

- 1 Appuyez sur **Wi-Fi** depuis l'écran Paramètres.
- 2 Appuyez sur **Wi-Fi Direct**.

L'appareil affiche la liste des appareils connectés.

3 Appuyez sur le nom de l'appareil pour déconnecter les appareils.

## **Bluetooth**

## **Introduction**

Utilisez la fonction Bluetooth pour échanger des données ou des fichiers multimédia avec d'autres appareils compatibles Bluetooth.

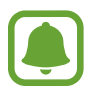

- Samsung ne peut être tenu responsable de la perte, de l'interception ou du mauvais usage des données envoyées ou reçues via la fonction Bluetooth.
- Assurez-vous de toujours utiliser des appareils dignes de confiance et correctement protégés avant de partager ou de recevoir des données. La présence d'obstacles entre les deux appareils peut réduire le rayon d'action.
- Il est possible que votre appareil ne fonctionne pas avec certains appareils, en particulier ceux qui n'ont pas été testés ou approuvés par Bluetooth SIG.
- N'utilisez pas la fonction Bluetooth de manière illégale (par exemple, pour le piratage de fichiers ou l'enregistrement de communications à des fins commerciales). Samsung ne peut être tenu responsable des répercussions d'une utilisation illégale de la fonction Bluetooth.

## **Établir une connexion avec d'autres appareils Bluetooth**

1 Depuis l'écran Paramètres, appuyez sur **Bluetooth**, puis appuyez sur le curseur pour activer la fonction.

Une liste des appareils détectés apparaît.

2 Sélectionnez un appareil auquel vous associer.

Si votre appareil a été appairé par le passé avec un appareil, appuyez sur son nom sans confirmer le mot de passe.

Si l'appareil auquel vous souhaitez vous associer ne figure pas dans la liste, demandez à ce que l'option de visibilité soit activée sur l'appareil. Reportez-vous au mode d'emploi de l'autre appareil.

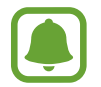

Votre appareil est visible par d'autres appareils lorsque l'écran des paramètres Bluetooth est ouvert.

 $3$  Pour confirmer, acceptez la demande de connexion Bluetooth sur votre appareil.

Les appareils seront connectés lorsque l'autre appareil accepte la demande de connexion Bluetooth.

### **Envoyer et recevoir des données**

De nombreuses applications prennent en charge le transfert de données via la fonction Bluetooth. Vous pouvez partager des données, comme des contacts ou des fichiers multimédia, avec d'autres appareils Bluetooth. Vous pouvez, par exemple, envoyer une image à un autre appareil.

- 1 Depuis la liste des applications, appuyez sur **Galerie**.
- 2 Sélectionnez une image.
- 3 Appuyez sur **Partager** <sup>→</sup> **Bluetooth**, puis sélectionnez un appareil vers lequel transférer l'image. Si l'appareil auquel vous souhaitez vous associer ne figure pas dans la liste, demandez à ce que l'option de visibilité soit activée sur l'appareil.
- 4 Acceptez la demande de connexion Bluetooth sur l'autre appareil.

### **Dissocier des appareils Bluetooth**

- 1 Appuyez sur **Bluetooth** depuis l'écran Paramètres. L'appareil affiche la liste des appareils associés.
- 2 Appuyez sur  $\ddot{\bullet}$  à côté du nom de l'appareil à dissocier.
- 3 Appuyez sur **Dissocier**.

## **Point d'accès mobile et modem**

Utilisez l'appareil comme point d'accès mobile pour partager la connexion de données de votre appareil avec d'autres appareils si aucune connexion réseau n'est disponible. Les connexions peuvent être effectuées via la fonction Wi-Fi, USB ou Bluetooth.

Depuis l'écran Paramètres, appuyez sur **Point d'accès mobile et modem**.

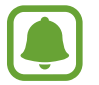

L'utilisation de cette fonction peut entraîner des frais supplémentaires.

- **Point d'accès mobile** : utilisez le point d'accès mobile pour partager la connexion de données de votre appareil avec des ordinateurs ou d'autres appareils.
- **Modem Bluetooth** : utilisez le modem Bluetooth pour partager la connexion de données de votre appareil avec un ordinateur ou d'autres appareils via la fonction Bluetooth.
- **Modem USB** : utilisez le modem USB pour partager la connexion de données de votre appareil avec un ordinateur via le mode USB. Lorsqu'il est connecté à un ordinateur, l'appareil sert de modem sans fil.

### **Utiliser le point d'accès mobile**

Utilisez votre appareil comme point d'accès mobile pour partager sa connexion de données avec d'autres appareils.

- 1 Depuis l'écran Paramètres, appuyez sur **Point d'accès mobile et modem** <sup>→</sup> **Point d'accès mobile**.
- 2 Appuyez sur le curseur pour activer la fonction.

L'icône a apparaît dans le volet des raccourcis. Les autres appareils peuvent détecter le vôtre dans la liste de réseaux Wi-Fi.

Pour définir un mot de passe pour le point d'accès mobile, appuyez sur **PLUS** → **Config. point d'accès mobile**, puis sélectionnez le type de sécurité. Saisissez ensuite un mot de passe, puis appuyez sur **ENREG.**

- $3$  Sur l'écran de l'autre appareil, recherchez et sélectionnez votre appareil dans la liste des réseaux Wi-Fi.
- 4 Sur l'appareil connecté, utilisez la connexion de données de votre appareil pour accéder à Internet.

## **Utilisation des données**

Effectuez un suivi de la quantité de données utilisées et personnalisez les paramètres de limite d'utilisation des données.

Depuis l'écran Paramètres, appuyez sur **Utilisation des données**.

- **Données mobiles** : paramétrez l'appareil pour qu'il utilise les connexions de données sur n'importe quel réseau mobile.
- **Définir la limite des données mobiles** : configurez une limite d'utilisation des données mobiles.
- **Données en arrière-plan** : empêcher les applications exécutées en arrière-plan d'utiliser une connexion de données mobile.

Pour changer la date de réinitialisation mensuelle, appuyez sur **→ Modifier le cycle**.

### **Limiter l'utilisation des données**

- 1 Depuis l'écran Paramètres, appuyez sur **Utilisation des données**, puis appuyez sur le curseur **Définir la limite des données mobiles** pour activer la fonction.
- $2$  Faites glisser la barre de réglage de la limite vers le haut ou le bas pour définir la limite.
- $3$  Faites glisser la barre de réglage des alertes vers le haut ou le bas pour définir un niveau d'alerte d'utilisation des données.

L'appareil vous avertit lorsque le niveau d'alerte est atteint.

## **Réseaux mobiles**

Configurez les paramètres de vos réseaux mobiles.

Depuis l'écran Paramètres, appuyez sur **Réseaux mobiles**.

- **Données en itinérance** : paramétrez l'appareil pour qu'il utilise les connexions de données lorsque vous changez de zone de couverture.
- **Nom des points d'accès** : configurez des noms de point d'accès (APN).
- **Mode réseau** : sélectionnez un type de réseau.
- **Opérateurs réseau** : recherchez des réseaux disponibles et enregistrez un réseau manuellement.

## **Plus de paramètres de connexion**

## **Options**

Personnalisez les paramètres de contrôle des autres fonctions.

Depuis l'écran Paramètres, appuyez sur **Plus de paramètres de connexion**.

- **Impression** : configurez les paramètres pour les modules d'extension d'imprimante installés sur l'appareil. Vous pouvez rechercher les imprimantes disponibles ou en ajouter une manuellement pour imprimer des fichiers. Pour plus d'informations, reportez-vous à la section [Impression](#page-71-0).
- **VPN** : paramétrez des réseaux privés virtuels (VPN) pour vous y connecter.
- **Application de messagerie par défaut** : sélectionnez l'application par défaut à utiliser pour la messagerie.

### <span id="page-71-0"></span>**Impression**

Configurez les paramètres pour les modules d'extension d'imprimante installés sur l'appareil. Vous pouvez connecter l'appareil à une imprimante à l'aide de la fonction Wi-Fi ou Wi-Fi Direct, puis imprimer des images ou des documents.

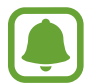

Certaines imprimantes peuvent ne pas être compatibles avec l'appareil.

#### **Ajouter des modules d'extension d'imprimante**

Ajoutez des modules d'extension pour les imprimantes que vous souhaitez utiliser.

- 1 Depuis l'écran Paramètres, appuyez sur **Plus de paramètres de connexion** <sup>→</sup> **Impression** <sup>→</sup> **Télécharger le plug-in**.
- 2 Recherchez un plug-in d'imprimante dans **Play Store**.
- 3 Sélectionnez un module d'extension et installez-le.
- 4 Sélectionnez le module d'extension d'imprimante et appuyez sur le curseur pour activer la fonction.

L'appareil recherche les imprimantes connectées au même réseau Wi-Fi que lui.

Pour ajouter des imprimantes manuellement, appuyez sur **PLUS** → **Ajouter une imprimante** → **AJOUTER UNE IMPRIMANTE**.

Pour modifier les paramètres d'impression, appuyez sur **PLUS** → **Paramètres d'impression**.

#### **Imprimer du contenu**

En mode affichage d'une image ou d'un document par exemple, appuyez sur **Partager** → **Imprimer**  $\rightarrow \blacktriangleright \blacktriangleright$  Toutes les imprimantes, puis sélectionnez une imprimante.
### **Sons et notifications**

Modifiez les paramètres des différents sons de l'appareil.

Depuis l'écran Paramètres, appuyez sur **Sons et notifications**.

- **Mode son** : configurez le mode sonore à utiliser (vibreur, son ou silencieux).
- **Volume** : réglez le volume des sonneries d'appel, des musiques et des vidéos, des sons système et des notifications.
- **Sonneries et sons** : modifiez la sonnerie et les paramètres des sons système.
- **Vibrations** : changez les paramètres du vibreur.
- **Qualité et effets sonores** : configurez des paramètres audio supplémentaires.
- **Ne pas déranger** : paramétrez l'appareil de manière à ce que les sons d'appel entrant et de notification soient mis en sourdine, sauf exceptions autorisées.
- **Notifications des applications** : modifiez les paramètres de notification pour chaque application.

# **Affichage**

Modifiez les paramètres d'affichage.

Depuis l'écran Paramètres, appuyez sur **Affichage**.

- **Luminosité** : réglez la luminosité de l'écran.
- **Mode Extérieur** : activez le mode extérieur pour faciliter la lecture de l'écran dans un environnement lumineux.
- **Police** : modifiez la taille et le type de police.
- **Mise en veille de l'écran** : définissez le délai à l'issue duquel l'écran doit s'éteindre automatiquement.
- **Mode d'écran** : modifiez le mode de l'écran pour ajuster la couleur de l'écran et le contraste.
- **Écran de veille** : paramétrez l'appareil pour activer un économiseur d'écran lorsque l'appareil est en cours de chargement.

### **Mouvements et gestes**

Activez la fonction de détection des mouvements et modifiez les paramètres permettant de contrôler la détection des mouvements de votre appareil.

Depuis la liste des applications, appuyez sur **Mouvements et gestes**.

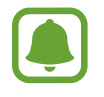

Si l'appareil est soumis à des secousses ou à des chocs excessifs, cela peut entraîner un comportement imprévu. Veillez à contrôler vos gestes.

• **Smart Alert** : paramétrez l'appareil pour pouvoir être averti des appels manqués ou des nouveaux messages lorsque vous le prenez dans la main.

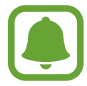

Il est possible que cette fonction ne fonctionne pas si l'écran est allumé ou si l'appareil n'est pas sur une surface plane.

# **Applications**

Gérez les applications de l'appareil et modifiez les paramètres.

Depuis l'écran Paramètres, appuyez sur **Applications**.

- **Gestionnaire d'applications** : affichez et gérez les applications installées sur votre appareil.
- **Applications par défaut** : sélectionnez un paramètre par défaut pour utiliser des applications.

# **Fond d'écran**

Modifiez les paramètres du fond d'écran d'accueil et de verrouillage.

Depuis l'écran Paramètres, appuyez sur **Fond d'écran**.

# **Écran verrouillage/Sécurité**

Modifiez les paramètres de sécurité de l'appareil et de la carte SIM ou USIM.

Depuis l'écran Paramètres, appuyez sur **Écran verrouillage/Sécurité**.

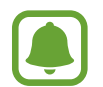

Les options disponibles peuvent varier selon la méthode de verrouillage d'écran sélectionnée.

- **Mode de déverrouillage** : changez la méthode de déverrouillage de l'écran.
- **Afficher les informations** : modifiez les paramètres des éléments affichés sur l'écran verrouillé.
- **Notifications** : définissez contenu des notifications doit être affiché sur l'écran verrouillé et sélectionner les notifications à afficher.
- **Effet de déverrouillage** : sélectionnez un effet à appliquer lorsque vous déverrouillez l'écran.
- **Traçage du mobile** : activez ou désactivez la fonction de traçage du mobile. Accédez au site Web Localiser mon mobile [\(findmymobile.samsung.com](http://findmymobile.samsung.com)) pour repérer et contrôler votre appareil en cas de perte ou de vol.
- **Sources inconnues** : paramétrez l'appareil pour autoriser l'installation d'applications provenant de sources inconnues.
- **Autres paramètres de sécurité** : configurez des paramètres de sécurité supplémentaires.

### **Confidentialité**

Modifiez les paramètres et de préserver ainsi votre confidentialité.

Depuis l'écran Paramètres, appuyez sur **Confidentialité**.

- **Position** : modifiez les paramètres des informations de localisation.
- Signaler infos diagnostic : configurez l'appareil pour qu'il envoie automatiquement les informations relatives à l'utilisation et aux diagnostics de l'appareil à Samsung.

### **Accessibilité**

Configurez divers paramètres pour améliorer l'accessibilité de l'appareil.

Depuis l'écran Paramètres, appuyez sur **Accessibilité**.

- **Vue** : personnalisez les paramètres permettant d'améliorer l'accessibilité pour les utilisateurs malvoyants.
- **Audition** : personnalisez les paramètres permettant d'améliorer l'accessibilité pour les utilisateurs malentendants.
- **Dextérité et interaction** : personnalisez les paramètres permettant d'améliorer l'accessibilité pour les utilisateurs à dextérité réduite.
- **Accès direct** : paramétrez l'appareil pour pouvoir ouvrir les menus d'accessibilité sélectionnés lorsque vous appuyez à trois reprises rapprochées sur la touche Accueil.
- **Rappel de notification** : paramétrez l'appareil pour qu'il vous prévienne s'il existe des notifications que vous n'avez pas encore vérifiées.
- **Répondre et mettre fin aux appels** : modifiez la manière de prendre ou de raccrocher un appel.
- **Mode pression unique** : paramétrez l'appareil pour commander les notifications en appuyant sur la touche plutôt qu'en la faisant glisser.
- **Services** : affichez les services d'accessibilité installés sur l'appareil.

# **Comptes**

Ajoutez vos comptes Samsung et Google, ou d'autres comptes, afin de les synchroniser.

#### **Ajouter des comptes**

Certaines applications utilisées sur l'appareil nécessitent un compte. Afin de profiter au maximum de votre appareil, créez des comptes.

- 1 Depuis l'écran Paramètres, appuyez sur **Comptes** <sup>→</sup> **Ajouter compte**.
- 2 Sélectionnez un service de compte.
- $3$  Suivez les instructions qui s'affichent à l'écran pour procéder à la configuration du compte.

Pour synchroniser du contenu avec vos comptes, sélectionnez un compte, puis les éléments à synchroniser.

#### **Enregistrer des comptes Samsung**

Pour utiliser des applications Samsung, vous devez disposer d'un compte Samsung. Vous pouvez sauvegarder ou restaurer les données enregistrées sur l'appareil sur votre compte Samsung. Enregistrez votre compte Samsung sur l'appareil pour pouvoir facilement utiliser les services Samsung.

- 1 Depuis l'écran Paramètres, appuyez sur **Comptes** <sup>→</sup> **Ajouter compte**.
- 2 Appuyez sur **Samsung**.
- 3 Suivez les instructions qui s'affichent à l'écran pour procéder à la configuration du compte.

Une fois votre compte Samsung enregistré, vous pouvez utiliser des applications nécessitant un compte Samsung sans avoir à effectuer la procédure de connexion.

#### **Supprimer un compte**

Depuis l'écran Paramètres, appuyez sur **Comptes**, sélectionnez un nom de compte, choisissez le compte à supprimer, puis appuyez sur **PLUS** → **Supprimer le compte**.

### **Sauvegarder et réinitialiser**

Modifiez les paramètres de gestion des paramètres et des données.

Depuis la liste des applications, appuyez sur **Sauvegarder et réinitialiser**.

- **Sauvegarder mes données** : permet de sauvegarder vos informations personnelles et les données relatives à vos applications sur le serveur Samsung. Vous pouvez également paramétrer l'appareil pour sauvegarder automatiquement les données.
- **Restaurer** : restaurez les informations personnelles et les données relatives aux applications précédemment sauvegardées depuis votre compte Samsung.
- **Compte de sauvegarde** : configurez ou modifiez votre compte de sauvegarde Google.
- **Sauvegarder mes données** : paramétrez l'appareil pour pouvoir sauvegarder vos paramètres et vos données d'application sur le serveur Google.
- **Restauration auto.** : paramétrez l'appareil pour pouvoir restaurer vos paramètres et vos données d'application automatiquement depuis le serveur Google lorsque les applications sont réinstallées.
- **Redémarrage automatique** : réglez l'appareil pour le redémarrer à des heures prédéfinies pour des performances optimales.
- **Rétablir paramètres par défaut** : restaurez les valeurs par défaut de l'appareil et supprimez toutes vos données.

### **Langue et saisie**

Modifiez les paramètres de saisie de texte. La disponibilité de certaines options dépend de la langue sélectionnée.

Depuis l'écran Paramètres, appuyez sur **Langue et saisie**.

- Langue : sélectionnez la langue d'affichage des menus et des applications.
- **Clavier par défaut** : sélectionnez le type de clavier à utiliser par défaut pour la saisie de texte.
- **Clavier Samsung** : modifiez les paramètres du clavier Samsung.
- **Google voice typing** (Saisie vocale Google) : modifiez les paramètres de saisie vocale.
- **Entrée voix** : sélectionnez un service de saisie vocale par défaut. Vous pouvez également changer les paramètres de chaque service.
- **Options synthèse vocale** : modifiez les paramètres de la synthèse vocale.
- **Vitesse du curseur** : réglez la vitesse du curseur d'une souris ou d'un pavé tactile connecté(e) à l'appareil.

### **Batterie**

Affichez les informations relatives à l'autonomie de la batterie et modifiez les options d'économie d'énergie.

Depuis l'écran Paramètres, appuyez sur **Batterie**.

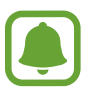

La durée d'utilisation indique l'autonomie restante avant que la batterie ne soit complètement déchargée. Cette durée d'utilisation peut varier selon les paramètres de l'appareil et les conditions d'utilisation.

- **Mode Économie d'énergie** : activez le mode Économie d'énergie et modifiez les paramètres. Pour plus d'informations, reportez-vous à la section Mode Économie d'énergie.
- **Mode Ultra économie d'énergie** : paramétrez l'appareil pour prolonger le temps de veille et réduire la consommation de la batterie en affichant une présentation simplifiée et en autorisant un accès limité à une application. Pour plus d'informations, reportez-vous à la section [Mode](#page-10-0)  [Ultra économie d'énergie](#page-10-0).
- **Afficher pourcentage batterie** : paramétrez l'appareil pour qu'il affiche l'autonomie restante de la batterie.

### **Stockage**

Affichez les informations de mémoire relatives à l'appareil.

Depuis l'écran Paramètres, appuyez sur **Stockage**.

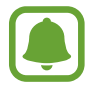

La mémoire interne de votre appareil a une capacité réelle disponible inférieure à la capacité indiquée, car elle est en partie occupée par le système d'exploitation et les applications installées par défaut. La capacité restante peut varier lorsque vous mettez à jour l'appareil.

### **Date et heure**

Accédez aux paramètres suivants et modifiez-les afin de contrôler l'affichage de l'heure et de la date. Depuis l'écran Paramètres, appuyez sur **Date et heure**.

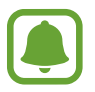

Si la batterie est entièrement déchargée ou si vous la retirez de l'appareil, l'heure et la date seront réinitialisées.

- **Date et heure automatiques** : mettez automatiquement à jour la date et l'heure lorsque vous changez de fuseau horaire.
- **Fuseau horaire auto** : paramétrez l'appareil pour pouvoir recevoir des informations sur l'heure depuis le réseau lorsque vous changez de fuseau horaire.
- **Définir la date** : réglez la date manuellement.
- **Définir l'heure** : réglez l'heure manuellement.
- **Sélectionner le fuseau horaire** : réglez le fuseau horaire de votre zone géographique.
- **Format 24 heures**: affichez l'heure au format 24 heures.

# **Mode d'emploi**

Affichez les informations d'aide pour apprendre à utiliser l'appareil et les applications, ou configurer des paramètres importants.

Depuis l'écran Paramètres, appuyez sur **Mode d'emploi**.

# **À propos de l'appareil**

Accédez aux informations relatives à l'appareil, modifiez le nom de l'appareil ou mettez à jour le logiciel de l'appareil.

Depuis l'écran Paramètres, appuyez sur **À propos de l'appareil**.

# **Annexe**

# **Dépannage**

Avant de contacter un centre de service après-vente Samsung, veuillez essayer de mettre en œuvre les solutions suivantes. Il est possible que certaines situations ne s'appliquent pas à votre appareil.

#### **Lorsque vous allumez ou utilisez votre appareil, un message vous invite à effectuer l'une des manipulations suivantes :**

- Mot de passe : lorsque la fonction de verrouillage est activée, vous devez saisir le mot de passe que vous avez défini pour l'appareil.
- Code PIN : lorsque vous utilisez l'appareil pour la première fois ou lorsque la demande de code PIN est activée, vous devez saisir le code PIN fourni avec la carte SIM ou USIM. Vous pouvez désactiver cette fonction à l'aide du menu de verrouillage de la carte SIM.
- Code PUK : si vous saisissez un code PIN incorrect à plusieurs reprises, la carte SIM ou USIM est bloquée. Vous devez alors saisir le code PUK fourni par votre opérateur.
- Code PIN2 : lorsque vous accédez à un menu nécessitant le code PIN2, vous devez saisir le code PIN2 fourni avec la carte SIM ou USIM. Pour en savoir plus, contactez votre opérateur.

#### **Votre appareil affiche des messages d'erreur de réseau et de service**

- Lorsque vous vous trouvez dans une zone de mauvaise réception, vous risquez de perdre la connexion au réseau. Déplacez-vous et réessayez. Lorsque vous vous déplacez, plusieurs messages d'erreur peuvent apparaître.
- Certaines options ne sont pas accessibles sans abonnement. Pour en savoir plus, contactez votre opérateur.

#### **Votre appareil ne s'allume pas**

Lorsque la batterie est entièrement déchargée, il n'est pas possible d'allumer l'appareil. Procédez au chargement complet de la batterie avant d'allumer l'appareil.

#### **Mauvaise réaction ou lenteur de l'écran tactile**

- Si vous fixez sur l'écran tactile une protection d'écran ou tout autre accessoire en option, il est possible que l'écran ne fonctionne pas correctement.
- Si vous portez des gants, si vos mains ne sont pas parfaitement propres, ou si vous appuyez sur l'écran avec un objet pointu ou vos ongles, l'écran tactile risque de présenter des dysfonctionnements.
- L'humidité ou le contact avec l'eau peut provoquer des dysfonctionnements de l'écran tactile.
- Redémarrez votre appareil afin de mettre fin à d'éventuels dysfonctionnements logiciels temporaires.
- Assurez-vous que vous disposez bien de la version logicielle mise à jour de votre appareil.
- Si l'écran tactile est endommagé ou rayé, contactez un centre de service après-vente Samsung.

#### **Votre appareil se bloque ou est sujet à de graves erreurs**

Essayez les solutions suivantes. Si le problème persiste, contactez un centre de service après-vente Samsung.

#### **Redémarrer l'appareil**

Si votre appareil ne répond plus ou se bloque, vous devrez éventuellement fermer les applications, ou éteindre l'appareil et le rallumer.

#### **Forcer le redémarrage**

Si votre appareil se bloque et ne répond plus, maintenez simultanément la touche Marche/Arrêt et la touche de baisse du volume enfoncées pendant plus de 7 secondes afin de le redémarrer.

#### **Réinitialiser l'appareil**

Si les méthodes ci-dessus ne parviennent pas à résoudre le problème, procédez à la réinitialisation des paramètres par défaut.

Depuis la liste des applications, appuyez sur **Paramètres** → **Sauvegarder et réinitialiser** → **Rétablir paramètres par défaut** → **RÉINITIALISER LE PÉRIPHÉRIQUE** → **SUPPRIMER TOUT**. Avant de rétablir les paramètres par défaut de votre appareil, n'oubliez pas d'effectuer des copies de sauvegarde de toutes les données importantes qui y sont stockées.

#### **Impossible de passer des appels**

- Assurez-vous d'être connecté au réseau cellulaire approprié.
- Vérifiez que vous n'avez pas activé la fonction de restriction d'appel pour le numéro de téléphone que vous composez.
- Vérifiez que vous n'avez pas activé la fonction de restriction d'appel pour le numéro de téléphone de l'appel entrant.

#### **Vos interlocuteurs ne vous entendent pas**

- Vérifiez que le microphone intégré n'est pas recouvert.
- Vérifiez que le microphone est placé suffisamment près de votre bouche.
- Si vous utilisez un casque ou des écouteurs, vérifiez qu'il est correctement branché.

#### **Vous percevez un écho lors des appels**

Réglez le volume en appuyant sur la touche de volume ou déplacez-vous.

#### **Déconnexions fréquentes du réseau cellulaire ou d'Internet, ou mauvaise qualité audio**

- Assurez-vous que rien n'entrave l'antenne intégrée à l'appareil.
- Lorsque vous vous trouvez dans une zone de mauvaise réception, vous risquez de perdre la connexion au réseau. Vos problèmes de connectivité peuvent être dus à une panne au niveau de votre opérateur. Déplacez-vous et réessayez.
- Si vous utilisez votre appareil tout en vous déplaçant, il est possible que les services de réseau sans fil soient désactivés en raison de problèmes sur le réseau de votre opérateur.

#### **L'icône de la batterie est vide**

Le niveau de charge de la batterie est faible. Charger la batterie.

#### **La batterie ne se charge pas correctement (pour les chargeurs homologués Samsung)**

- Assurez-vous que le chargeur est correctement branché.
- Rendez-vous dans un centre de services après-vente Samsung et faites remplacer la batterie.

#### **La batterie se décharge de plus en plus rapidement**

- Lorsque l'appareil ou la batterie est exposé à des températures extrêmes, la charge utile peut être réduite.
- La consommation de la batterie augmente lorsque vous utilisez certaines fonctions, comme les SMS et MMS, ou certaines applications, comme les jeux ou Internet.
- La batterie est un consommable dont la charge utile diminue avec le temps.

#### **L'appareil est chaud au toucher**

Lorsque vous utilisez plusieurs applications simultanément ou sur une période prolongée, l'appareil peut chauffer. Ce phénomène est normal et n'affecte ni la durée de vie, ni les performances de l'appareil. Si l'appareil surchauffe ou ne refroidit pas pendant une période prolongée, cessez de l'utiliser pendant un moment. Si l'appareil continue à surchauffer, contactez un centre de service après-vente Samsung.

#### **Messages d'erreur à l'ouverture de l'appareil photo**

Pour utiliser l'appareil photo, votre appareil doit disposer de suffisamment de mémoire et sa batterie être suffisamment chargée. Si vous obtenez des messages d'erreur lors de l'ouverture de l'appareil photo, tentez les manipulations suivantes :

- Charger la batterie.
- Libérez de la mémoire en transférant des fichiers sur un ordinateur ou en supprimant des éléments de l'appareil.
- Redémarrez l'appareil. Si les problèmes persistent avec l'appareil photo, contactez un centre de service après-vente Samsung.

#### **Qualité des photos inférieure par rapport à l'aperçu**

- La qualité de vos photos peut varier selon l'environnement et les techniques photographiques utilisées.
- Si vous prenez des photos avec une luminosité insuffisante, de nuit ou en intérieur, l'image risque d'être floue.

#### **Messages d'erreur à l'ouverture de fichiers multimédia**

Si vous obtenez des messages d'erreur ou si vous ne parvenez pas à lire les fichiers multimédia lorsque vous les ouvrez sur votre appareil, tentez les manipulations suivantes :

- Libérez de la mémoire en transférant des fichiers sur un ordinateur ou en supprimant des éléments de l'appareil.
- Assurez-vous que le fichier audio n'est pas protégé par des droits DRM (Gestion des droits d'auteur). Si le fichier est protégé par des droits DRM, vous devez posséder une licence ou une clé pour pouvoir le lire.
- Assurez-vous que les formats de fichiers sont pris en charge par l'appareil. Si un format de fichier n'est pas pris en charge, tel que DivX ou AC3, installez une application le prenant en charge. Pour confirmer les formats de fichier compatibles avec votre appareil, connectez-vous à [www.samsung.com](http://www.samsung.com).
- Votre appareil est compatible avec les photos et vidéos capturées avec ce même appareil. Les photos et vidéos capturées avec d'autres appareils peuvent ne pas s'afficher correctement.
- Votre appareil prend en charge les fichiers multimédia autorisés par votre opérateur ainsi que les opérateurs, des autres services réseaux. Il est possible que certains contenus circulant sur Internet, comme des sonneries, vidéos ou fonds d'écran, ne fonctionnent pas correctement.

#### **Impossible de localiser un autre appareil Bluetooth**

- Vérifiez que la fonction sans fil Bluetooth est activée sur votre appareil.
- Vérifiez que la fonction sans fil Bluetooth est également activée sur l'appareil auquel vous tentez de vous connecter.
- Vérifiez que les deux appareils Bluetooth se trouvent bien à l'intérieur du rayon d'action Bluetooth (10 m maximum).

Si les conseils ci-dessus ne résolvent pas le problème, contactez un centre de service après-vente Samsung.

#### **Problème de connexion avec un ordinateur**

- Assurez-vous que le câble USB utilisé est compatible avec votre appareil.
- Vérifiez que le pilote nécessaire est bien installé sur votre ordinateur et qu'il est à jour.
- Si vous utilisez Windows XP, vérifiez que votre ordinateur est équipé de Windows XP Service Pack 3 ou de toute version ultérieure.

#### **Votre appareil ne parvient pas à détecter votre position**

À certains endroits, comme à l'intérieur d'un bâtiment, les signaux GPS peuvent être faibles. Si cela se produit, configurez votre appareil pour l'utilisation d'un réseau Wi-Fi ou mobile afin de trouver votre position.

#### **Les données stockées sur l'appareil ont été perdues**

Effectuez toujours des copies des données importantes stockées sur votre appareil. Dans le cas contraire, vous ne pourriez pas récupérer vos données corrompues ou perdues. Samsung ne peut être tenu responsable de la perte des données stockées sur votre appareil.

#### **Un petit espace est apparu sur le bord externe du boîtier de l'appareil**

- Cet espace est une caractéristique de fabrication, et il est possible d'observer un jeu ou une vibration des pièces.
- Au fil du temps, la friction entre les pièces peut entraîner l'élargissement de cet espace.

### **Retirer la batterie**

- Pour retirer la batterie, vous **devez** vous rendre dans un centre de service agréé avec les instructions fournies.
- Pour votre sécurité, vous **ne devez pas tenter de retirer** la batterie. Si la batterie n'est pas correctement retirée, cela peut entraîner des dommages au niveau de la batterie et de l'appareil, des blessures et/ou un fonctionnement dangereux de l'appareil.
- Samsung décline toute responsabilité en cas de dommage (en responsabilité contractuelle ou délictuelle, y compris en cas de négligence) pouvant provenir du non-respect de ces avertissements et instructions, excepté en cas de décès ou de blessures corporelles causés par une négligence de la part de Samsung.
- 1 Retirez la carte SIM et la carte mémoire de l'appareil.
- $2$  Séparez le panneau avant de l'appareil principal.
- 3 Débranchez le connecteur de la batterie et retirez la batterie.

#### **Droits d'auteur**

Copyright © 2016 Samsung Electronics

Ce mode d'emploi est protégé par les lois internationales sur les droits d'auteur.

Il est interdit de reproduire, distribuer, traduire ou transmettre sous quelque forme et par quelque moyen que ce soit, électronique ou mécanique, notamment par photocopie, enregistrement ou stockage dans un système de stockage et de recherche documentaire, tout ou partie de ce mode d'emploi, sans le consentement préalable écrit de Samsung Electronics.

#### **Marques**

- SAMSUNG et le logo SAMSUNG sont des marques déposées de Samsung Electronics.
- Bluetooth<sup>®</sup> est une marque déposée de Bluetooth SIG, Inc.
- Wi-Fi®, Wi-Fi Protected Setup™, Wi-Fi Direct™, Wi-Fi CERTIFIED™ et le logo Wi-Fi sont des marques déposées de Wi-Fi Alliance.
- Toutes les autres marques et droits d'auteur demeurent la propriété de leurs propriétaires respectifs.